# HP Photosmart M627 Appareil photo numérique

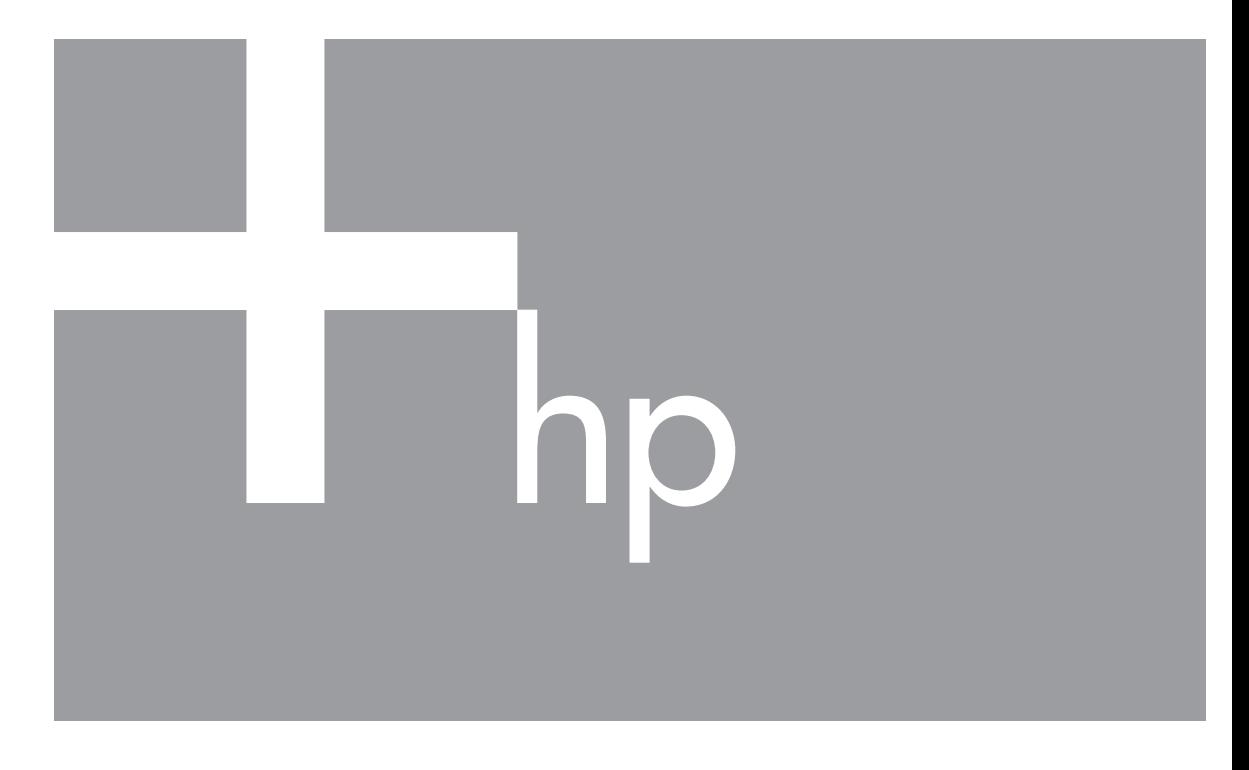

# Guide de l'utilisateur

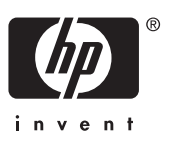

### **Informations légales**

© Copyright 2006 Hewlett-Packard Development Company, L.P. Les informations contenues dans le présent document sont susceptibles d'être modifiées sans notification préalable. Les garanties applicables aux produits et services HP sont décrites dans les documents de garantie accompagnant ces produits et services. Aucun élément de ce document ne saurait être considéré comme une garantie supplémentaire. La société HP ne saurait être tenue pour responsable des erreurs ou omissions, techniques ou rédactionnelles, contenues dans ce document.

Windows® est une marque déposée de Microsoft Corporation aux États-Unis.

Le logo SD est une marque de son propriétaire.

## **Sommaire**

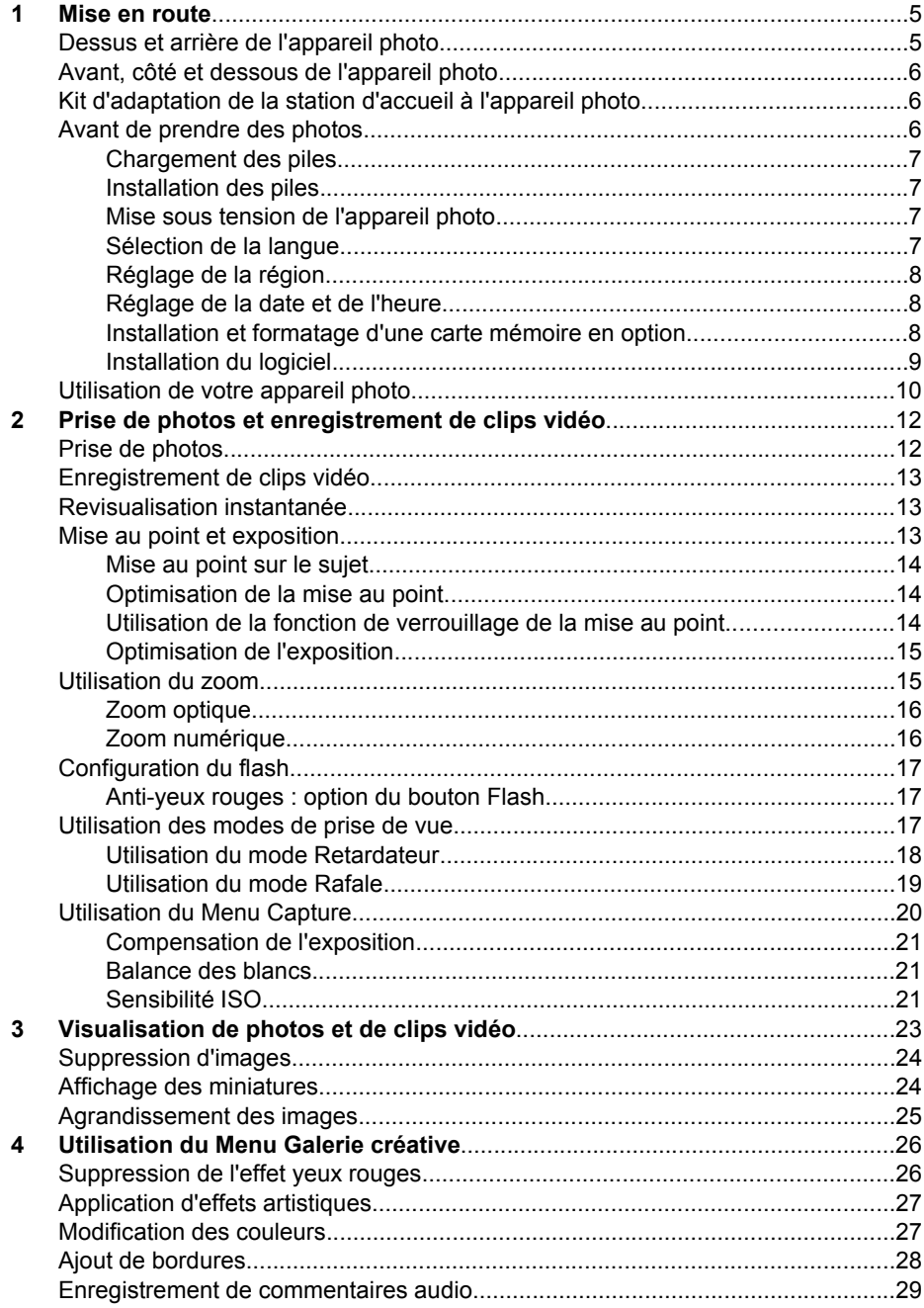

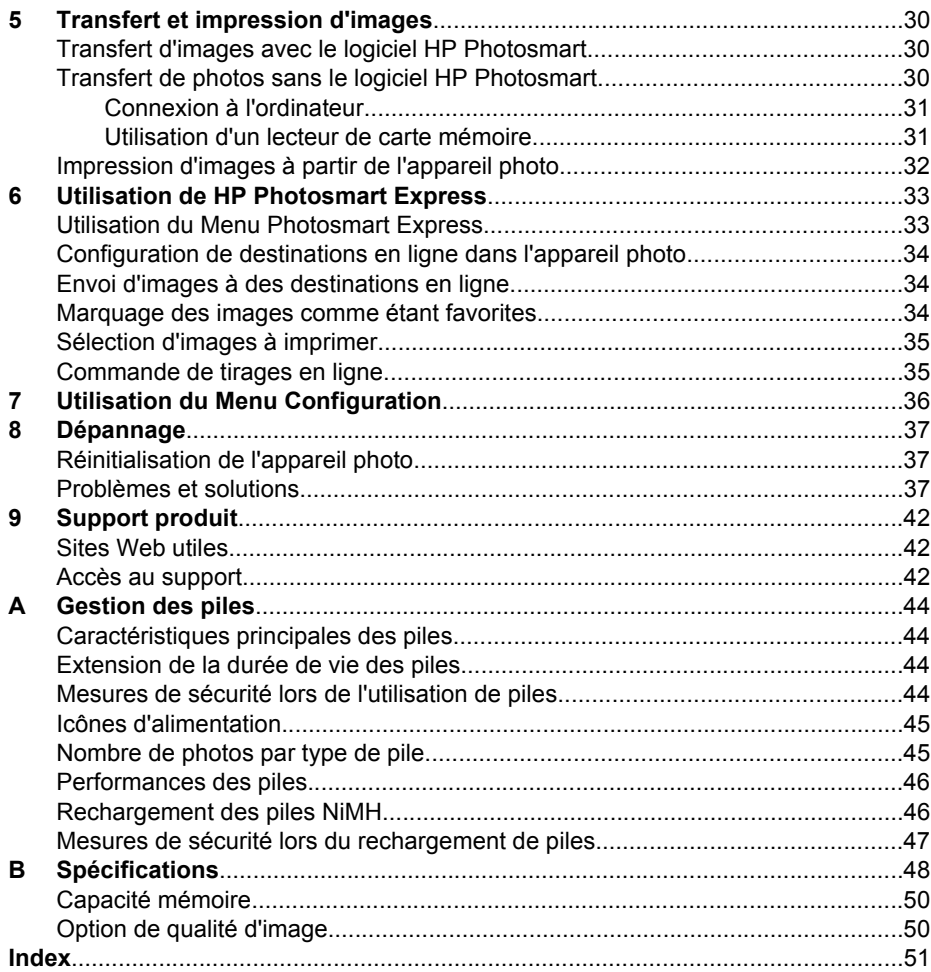

# <span id="page-4-0"></span>**1 Mise en route**

Utilisez cette section pour vous familiariser avec les commandes de l'appareil photo, le configurer et commencer à prendre des photos.

## **Dessus et arrière de l'appareil photo**

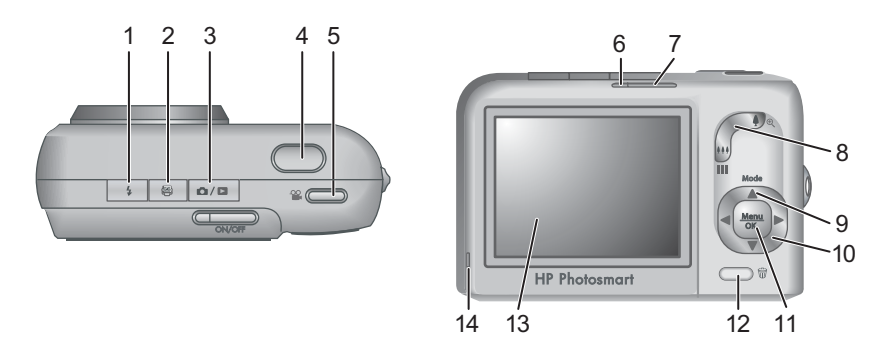

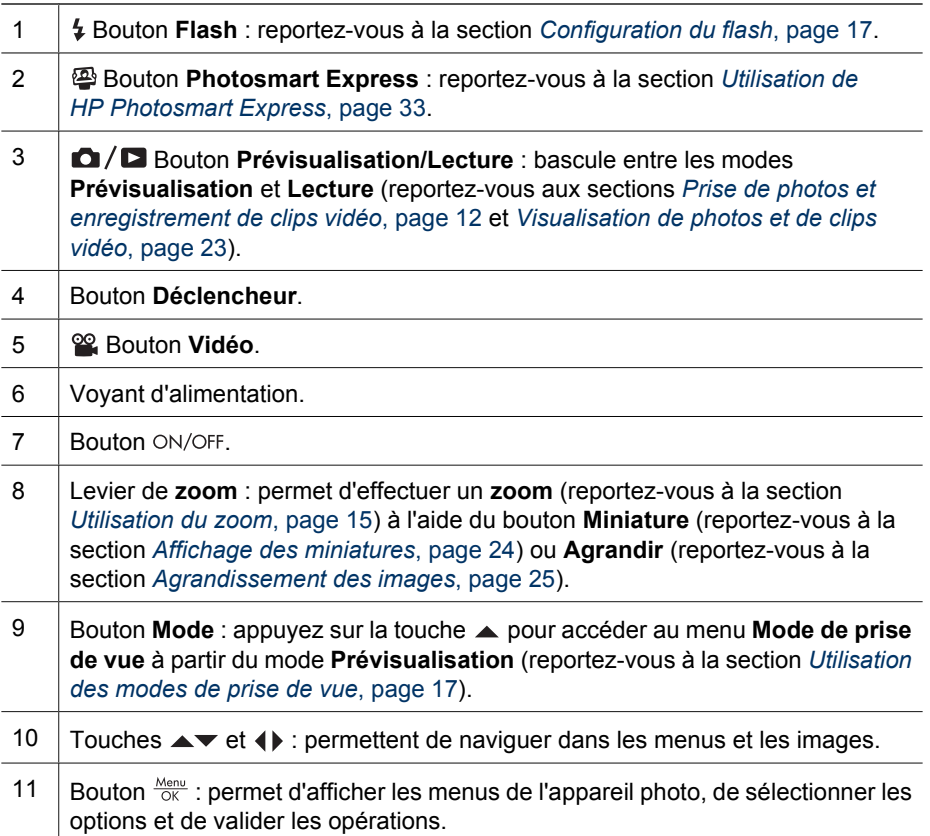

<span id="page-5-0"></span>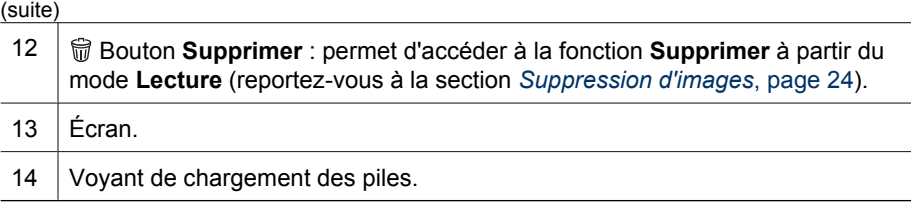

## **Avant, côté et dessous de l'appareil photo**

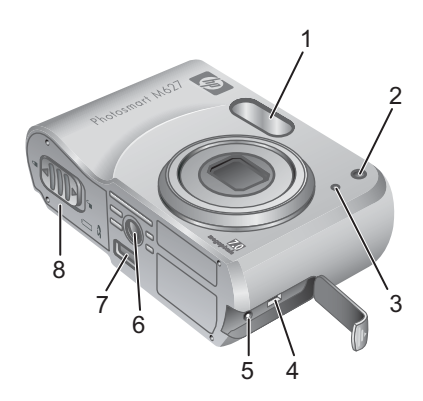

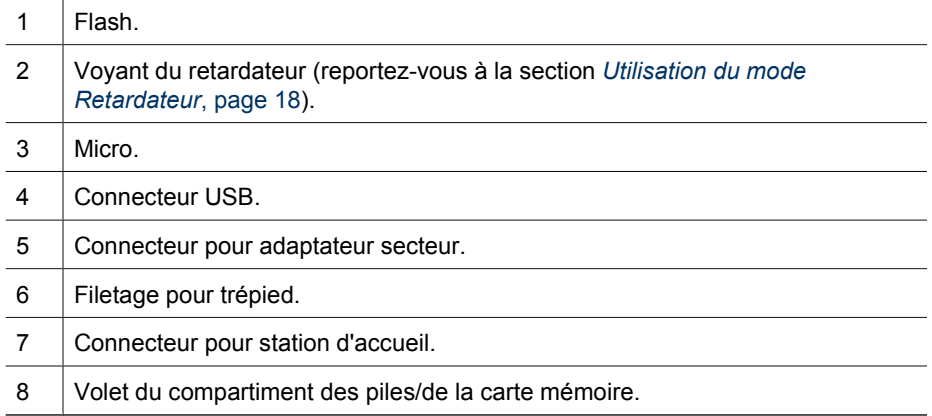

## **Kit d'adaptation de la station d'accueil à l'appareil photo**

Les stations d'accueil sont fournies avec plusieurs kits d'adaptation. Pour installer la station d'accueil en option sur cet appareil photo, utilisez le kit d'adaptation comportant l'étiquette verte carrée. Reportez-vous au Guide de l'utilisateur de la station d'accueil pour obtenir des instructions.

## **Avant de prendre des photos**

Suivez les procédures ci-dessous dans leur intégralité avant de prendre des photos ou d'enregistrer des clips vidéo.

### <span id="page-6-0"></span>**Chargement des piles**

Pour ce faire, utilisez le chargeur de piles livré avec l'appareil photo.

- 1. Branchez le chargeur sur une prise électrique, puis insérez les piles NiMH rechargeables comme indiqué.
- 2. L'indicateur du niveau de charge des piles clignote pendant l'opération. Une fois fixe, il indique la fin du chargement (pour plus d'informations sur la durée de l'opération, reportez-vous à la section *[Rechargement des](#page-45-0) [piles NiMH](#page-45-0)*, page 46).

Les piles et le chargeur risquent de chauffer lors de l'opération. C'est normal.

Même en l'absence de risque, nous vous recommandons de ne pas stocker les piles dans le chargeur. Pour plus d'informations sur le stockage et la manipulation des piles NiMH rechargeables, reportez-vous à la section *[Gestion des piles](#page-43-0)*, page 44.

Pour complètement activer les nouvelles piles NiMH, chargez-les toute la nuit dans le chargeur même si celui-ci indique qu'elles sont déjà chargées.

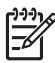

**Remarque** Pour charger les piles, vous pouvez également utiliser l'appareil photo avec un adaptateur secteur HP (en option) ou la baie de chargement d'une station d'accueil HP Photosmart de qualité supérieure (en option).

### **Installation des piles**

- 1. Ouvrez le volet du compartiment des piles/de la carte mémoire en faisant glisser le loquet correspondant comme indiqué sur le volet.
- 2. Insérez les piles.
- 3. Refermez le volet du compartiment des piles/de la carte mémoire.

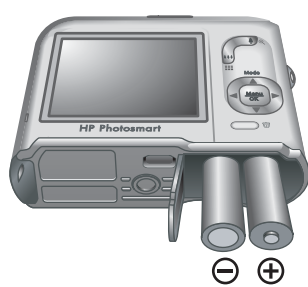

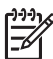

**Remarque** Mettez l'appareil photo hors tension avant d'enlever les piles. Si vous utilisez des piles rechargeables NiMH, chargez-les complètement avant de les utiliser pour la

première fois (reportez-vous à la section *Chargement des piles*, page 7).

### **Mise sous tension de l'appareil photo**

Pour mettre l'appareil photo sous tension, appuyez sur le bouton ON/OFF.

### **Sélection de la langue**

Utilisez les touches  $\blacktriangle \blacktriangledown$  et () pour sélectionner la langue, puis appuyez sur le bouton  $\frac{\text{Menu}}{\text{OK}}$ .

Vous pourrez changer la langue ultérieurement via le **Menu Configuration** (reportez-vous à la section *[Utilisation du Menu Configuration](#page-35-0)*, page 36).

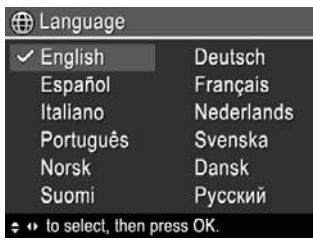

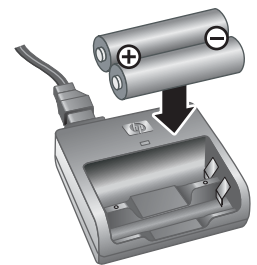

### <span id="page-7-0"></span>**Réglage de la région**

Associé au paramètre **Langue**, le paramètre **Région** détermine le format de date par défaut et le format du signal vidéo pour l'affichage des images de l'appareil photo sur un téléviseur lorsqu'il est connecté via une station d'accueil HP Photosmart Premium ou une station d'accueil de base sans fil (reportez-vous à la section *[Utilisation du Menu Configuration](#page-35-0)*, page 36).

Utilisez les touches  $\blacktriangle\blacktriangledown$  pour sélectionner la région, puis appuyez sur le bouton  $\frac{\text{Mean}}{\text{OK}}$ .

### **Réglage de la date et de l'heure**

La définition correcte de la date et de l'heure permettra de trouver plus facilement les images une fois transférées sur votre ordinateur. Elle garantira le marquage correct des images si vous utilisez la fonction d'inclusion de la date et de l'heure. Reportez-vous à la description de la section *[Utilisation du Menu Capture](#page-19-0)*, page 20 sur l'option **Inclure date/heure**.

- 1. Utilisez les touches  $\blacktriangle\blacktriangledown$  pour régler la valeur sélectionnée.
- 2. Utilisez les touches  $\blacklozenge$  pour passer aux autres sélections et répétez l'étape 1 jusqu'à ce que la date et l'heure soient correctes.
- 3. Appuyez sur le bouton  $\frac{\text{Mean}}{\text{OK}}$  une fois que la date, l'heure et le format sont corrects, puis à nouveau sur le bouton  $\frac{\text{Mean}}{\text{OK}}$  pour valider l'opération.

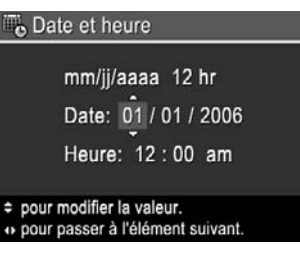

Vous pourrez changer la date et l'heure ultérieurement via le **Menu Configuration** (reportez-vous à la section *[Utilisation du Menu](#page-35-0) [Configuration](#page-35-0)*, page 36).

### **Installation et formatage d'une carte mémoire en option**

Cet appareil photo prend en charge les cartes mémoire HP Secure Digital standard et grande vitesse de 8 Mo à 2 Go.

- 1. Mettez l'appareil photo hors tension et ouvrez le volet du compartiment des piles/de la carte mémoire.
- 2. Insérez la carte mémoire dans l'emplacement le plus petit. Vérifiez que la carte mémoire est bien positionnée.
- 3. Fermez le volet du compartiment des piles/de la carte mémoire, puis mettez l'appareil photo sous tension.

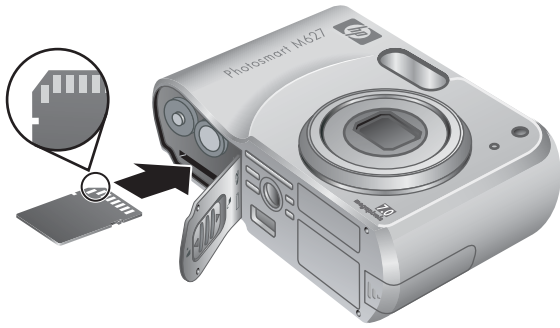

#### **B** Région

← Amérique du Nord Amérique du Sud Europe Asie Australie Afrique Choisissez une région.

<span id="page-8-0"></span>Formatez toujours les cartes mémoire avant leur première utilisation. Le formatage supprime toutes les images de la carte mémoire. Assurez-vous donc d'avoir transféré les images existantes avant le formatage (reportez-vous à la section *[Transfert et](#page-29-0) [impression d'images](#page-29-0)*, page 30).

- 1. Après avoir mis l'appareil photo hors tension, appuyez sur le bouton  $\bigcirc$  /  $\bigcirc$  jusqu'à  $ce$  que l'icône  $\blacksquare$  apparaisse brièvement dans le coin supérieur droit de l'écran. Cela indique que vous êtes en mode **Lecture**.
- 2. Appuyez sur le bouton  $\widehat{\mathbb{U}}$ .
- 3. Utilisez les touches  $\blacktriangle$  pour sélectionner **Formater la carte**, puis appuyez sur le bouton  $\frac{\text{Memu}}{\text{OK}}$ .
- 4. Utilisez les touches  $\blacktriangle \blacktriangledown$  pour sélectionner **Oui**, puis appuyez sur le bouton  $\frac{M_{env}}{OK}$  pour formater la carte.

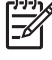

**Remarque** Lorsque vous installez une carte mémoire, les photos et les clips vidéo sont enregistrés sur cette carte et non dans la mémoire interne. Pour utiliser la mémoire interne et visionner les images qui y sont stockées, retirez la carte mémoire. Pour déplacer les images depuis la mémoire interne vers une carte mémoire, reportez-vous à la description de l'option **Dépl. images sur carte** à la section *[Utilisation du Menu Galerie créative](#page-25-0)*, page 26.

Pour plus d'informations sur les cartes mémoire prises en charge, reportez-vous à la section *[Stockage](#page-48-0)*, page 49.

### **Installation du logiciel**

Le logiciel HP Photosmart permet non seulement de transférer des photos et des clips vidéo sur votre ordinateur mais aussi de modifier les images stockées (correction de l'effet yeux rouges, rotation, recadrage, redimensionnement, réglage de la qualité, etc.). Reportez-vous à la section *[À propos du logiciel HP Photosmart](#page-9-0)*, page 10.

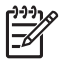

**Remarque** Si vous avez des difficultés à installer ou à utiliser le logiciel HP Photosmart, consultez le site Web du service client HP pour obtenir des informations complémentaires : [www.hp.com/support.](http://www.hp.com/support)

### **Windows**

Si votre ordinateur :

- Dispose de 128 Mo minimum de RAM, de Windows XP/x64 et d'Internet Explorer 5.5 Service Pack 2 minimum (version 6 recommandée), vous pouvez installer HP Photosmart Premier ou Essential.
- Dispose de 128 Mo de RAM, de Windows 2000 et d'Internet Explorer 5.5 Service Pack 2 minimum (version 6 recommandée), HP Photosmart Essential est installé.
- 1. Fermez tous les programmes et désactivez temporairement tout programme de protection antivirus.
- 2. Insérez le CD du logiciel HP Photosmart dans votre lecteur de CD et suivez les instructions qui apparaissent à l'écran. Si l'écran d'installation n'apparaît pas, cliquez sur **Démarrer**, puis sur **Exécuter** et tapez **D:\Setup.exe** (où **D** correspond à la lettre désignant votre lecteur de CD). Cliquez ensuite sur **OK**.
- 3. Une fois le logiciel installé, réactivez votre protection antivirus.

### <span id="page-9-0"></span>**Macintosh**

Pour installer la version Mac du logiciel HP Photosmart, votre Macintosh doit respecter la configuration requise décrite sur l'emballage de l'appareil photo.

- 1. Insérez le CD du logiciel HP Photosmart dans votre lecteur de CD.
- 2. Double-cliquez sur l'icône du CD située sur le bureau.
- 3. Double-cliquez sur l'icône du programme d'installation et suivez les instructions qui s'affichent à l'écran.

### **À propos du logiciel HP Photosmart**

Le CD qui accompagne votre appareil photo contient les versions suivantes du logiciel HP Photosmart :

- Logiciel HP Photosmart Premier (pour les systèmes Windows XP et x64 dotés de 128 Mo minimum de RAM). La version de ce logiciel inclut des fonctions supplémentaires :
	- Traitement des images marquées comme étant **favorites** pour l'impression. Reportez-vous à la section *[Marquage des images comme étant favorites](#page-33-0)*, [page 34.](#page-33-0)
	- Mise en pause d'une vidéo et impression d'une image à partir d'elle.
- Logiciel HP Photosmart Essential (pour les systèmes Windows 2000/XP/x64 dotés de 128 Mo minimum de RAM). Cette version ne dispose pas des fonctionnalités supplémentaires du logiciel HP Photosmart Premier.
- Logiciel HP Photosmart Mac (systèmes Macintosh).

Pour en savoir plus sur les fonctionnalités du logiciel et sur la façon de les utiliser, reportez-vous à l'**Aide** du logiciel HP Photosmart.

## **Utilisation de votre appareil photo**

Maintenant que vous avez terminé la configuration, vous pouvez prendre des photos, enregistrer des clips vidéo et les visualiser.

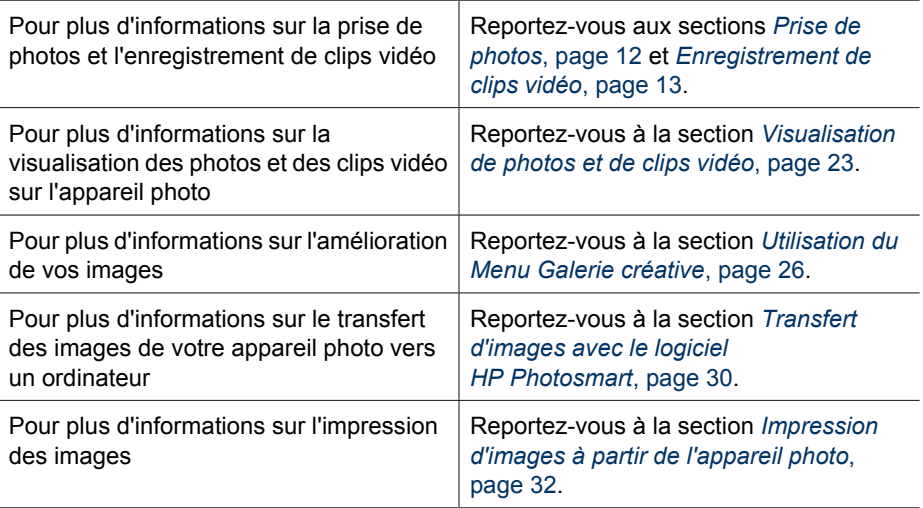

**Conseil** Pour passer du mode **Prévisualisation** au mode **Lecture** et

inversement, appuyez sur le bouton  $\bigcirc$  /  $\bigcirc$ .

## <span id="page-11-0"></span>**2 Prise de photos et enregistrement de clips vidéo**

Le mode **Prévisualisation** permet de cadrer vos photos et vos clips vidéo à l'écran. Pour l'activer, appuyez sur le bouton  $\Omega/\Omega$  jusqu'à ce que l'icône  $\Omega$  apparaisse brièvement dans le coin supérieur droit de l'écran. L'écran **Prévisualisation** ressemble à ceci :

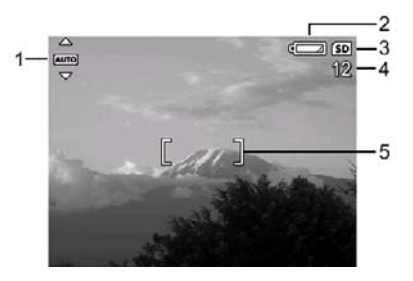

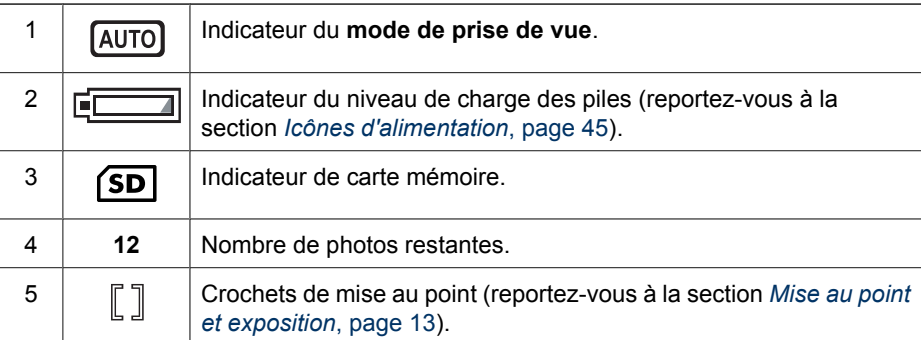

## **Prise de photos**

Vous pouvez prendre une photo pratiquement à tout moment lorsque l'appareil photo est sous tension, quel que soit ce qui apparaît à l'écran.

- 1. Appuyez sur le bouton  $\bigcirc$  /  $\square$  jusqu'à ce que l'icône  $\square$  apparaisse brièvement dans le coin supérieur droit de l'écran. Cela indique que vous êtes en mode **Prévisualisation**.
- 2. Cadrez le sujet de votre photo.
- 3. Appuyez sur le bouton **Déclencheur** jusqu'à mi-course pour mesurer et verrouiller la mise au point et l'exposition. Les crochets de mise au point de l'écran deviennent verts en continu une fois la mise au point verrouillée (reportezvous à la section *[Mise au point et exposition](#page-12-0)*, page 13).

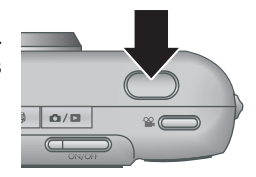

- 4. Appuyez à fond sur le bouton **Déclencheur** pour prendre la photo.
- 5. Pour ajouter un commentaire audio, continuez à maintenir le bouton **Déclencheur** enfoncé, puis relâchez-le une fois que vous avez terminé.

## <span id="page-12-0"></span>**Enregistrement de clips vidéo**

- 1. Appuyez sur le bouton  $\Omega/\Omega$  jusqu'à ce que l'icône  $\Omega$  apparaisse brièvement dans le coin supérieur droit de l'écran. Cela indique que vous êtes en mode **Prévisualisation**.
- 2. Cadrez le sujet.
- 3. Appuyez sur le bouton **Vidéo**, puis relâchez-le.
- 4. Pour arrêter l'enregistrement vidéo, appuyez une nouvelle fois sur le bouton **Vidéo**, puis relâchez-le.

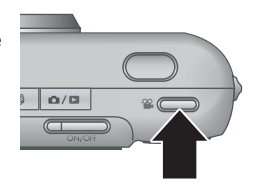

## **Revisualisation instantanée**

Une fois que vous avez pris une photo ou que vous avez enregistré un clip vidéo, l'appareil photo l'affiche brièvement en mode **Revisualisation instantanée**. Pour supprimer la photo ou le clip vidéo, appuyez sur le bouton *the*, sélectionnez **Cette image** dans le sous-menu **Supprimer**, puis appuyez sur le bouton  $\frac{\text{Mean}}{\text{OK}}$ .

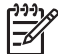

**Remarque** Pour entendre les commentaires associés aux photos ou aux clips vidéo, transférez-les vers votre ordinateur à l'aide du logiciel HP Photosmart ou utilisez une station d'accueil HP Photosmart en option pour connecter l'appareil photo à un téléviseur.

## **Mise au point et exposition**

Lorsque vous appuyez sur le bouton **Déclencheur** jusqu'à mi-course, l'appareil photo mesure et verrouille la mise au point et l'exposition. Lorsque vous utilisez la mise au point automatique :

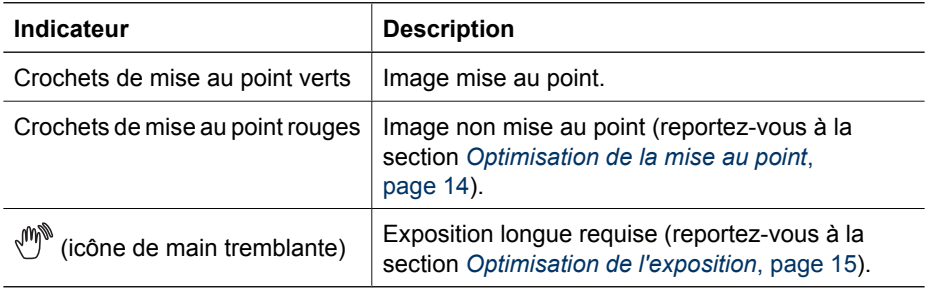

**Conseil** Si vous avez suivi les suggestions de mise au point et d'exposition et

si votre image n'est quand même pas bien exposée ou mise au point lorsque vous l'affichez en mode **Lecture**, reportez-vous aux rubriques concernant les images floues, sous-exposées, sur-exposées ou granuleuses à la section *[Dépannage](#page-36-0)*, [page 37.](#page-36-0)

#### <span id="page-13-0"></span>Chapitre 2

### **Mise au point sur le sujet**

Lorsque vous appuyez sur le bouton **Déclencheur** jusqu'à mi-course, l'appareil photo mesure la mise au point avec les crochets de mise au point. Une fois l'image mise au point, les crochets de mise au point deviennent verts.

Si les crochets de mise au point n'entourent pas votre sujet, utilisez la fonction de **verrouillage de la mise au point** (reportez-vous à la section *Utilisation de la fonction de verrouillage de la mise au point*, page 14).

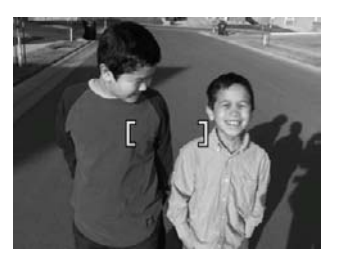

### **Optimisation de la mise au point**

Lorsque l'appareil photo ne peut pas effectuer automatiquement la mise au point, les crochets de mise au point deviennent rouges. Cela indique que la photo risque d'être floue parce que le sujet n'est pas dans la plage de mise au point ou parce que le contraste de la scène est faible.

Lorsque l'appareil photo est réglé sur un mode de prise de vue (reportez-vous à la section *[Utilisation des modes de prise de vue](#page-16-0)*, page 17) autre que **Macro**, s'il n'arrive pas à effectuer la mise au point, il prend quand même la photo. Relâchez le bouton **Déclencheur**, recadrez le sujet, puis enfoncez à mi-course le bouton **Déclencheur**. Si les crochets de mise au point sont toujours rouges :

- Sélectionnez un mode de prise de vue plus approprié à la scène que vous essayez de photographier (reportez-vous à la section *[Utilisation des modes de prise de](#page-16-0) vue*[, page 17](#page-16-0)).
- Si le contraste de la scène est faible, utilisez la fonction de **verrouillage de la mise au point** (reportez-vous à la section *Utilisation de la fonction de verrouillage de la mise au point*, page 14) et visez un point du sujet qui comporte plus de couleurs ou des bords plus marqués.
- Si le sujet est trop proche (moins de 500 mm ou de 20 pouces), éloignez-vous du sujet ou utilisez le mode **Macro** (reportez-vous à sa description à la section *[Utilisation des modes de prise de vue](#page-16-0)*, page 17).

Lorsque l'appareil photo est réglé sur le mode **& Macro**, s'il n'arrive pas à effectuer la mise au point, il ne prend pas la photo. Essayez de procéder comme suit :

- Explorez la plage **Macro** ou réglez l'appareil photo sur le mode **Auto** (reportez-vous à sa description à la section *[Utilisation des modes de prise de](#page-16-0) vue*[, page 17](#page-16-0)).
- En cas de contraste faible, utilisez l'option de **verrouillage de la mise au point** (reportez-vous à la section *Utilisation de la fonction de verrouillage de la mise au point*, page 14).

### <span id="page-14-0"></span>**Utilisation de la fonction de verrouillage de la mise au point**

Utilisez la fonction de **verrouillage de la mise au point** pour effectuer la mise au point sur un sujet qui n'est pas au centre de la photo, pour réaliser des photos en mouvement plus rapidement en effectuant au préalable la mise au point sur la zone dans laquelle l'action va se produire ou pour effectuer la mise au point dans des zones où l'éclairage/ le contraste est faible.

- 1. Cadrez le sujet de votre photo avec les crochets de mise au point. Si l'éclairage/le contraste est faible, cadrez un élément dont l'éclairage/le contraste est plus élevé.
- 2. Appuyez sur le bouton **Déclencheur** jusqu'à micourse.
- 3. Tout en maintenant le bouton **Déclencheur** enfoncé à mi-course, recadrez votre prise de vue.
- 4. Appuyez à fond sur le bouton **Déclencheur** pour prendre la photo.

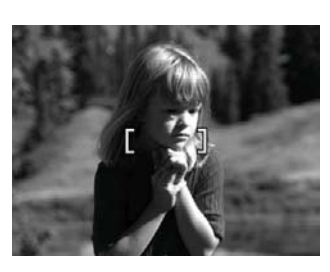

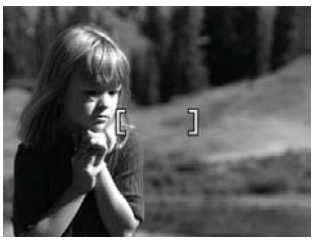

### **Optimisation de l'exposition**

Lorsque vous appuyez sur le bouton **Déclencheur** jusqu'à mi-course, l'appareil photo mesure également la luminosité afin de régler l'exposition adéquate.

Lorsque l'appareil photo est réglé sur un mode de prise de vue autre que **Déclenchement rapide** (reportez-vous à sa description à la section *[Utilisation des](#page-16-0) [modes de prise de vue](#page-16-0)*, page 17), s'il détermine que l'exposition nécessaire risque d'être très longue, une icône de main tremblante ( $\binom{m}{k}$ ) apparaît. L'appareil photo prend la photo, mais celle-ci risque d'être floue ; il est en effet difficile de maintenir l'appareil photo sans bouger pendant la durée requise. Essayez de procéder comme suit :

- Réglez le flash sur le mode **Flash auto** ou sur **Flash activé** (reportez-vous à la section *[Configuration du flash](#page-16-0)*, page 17).
- Placez l'appareil photo sur un trépied ou sur une surface stable.
- Augmentez la luminosité.

Lorsque l'appareil photo est réglé sur le mode **Déclenchement rapide**, s'il détermine que la luminosité est insuffisante, le message **ECLAIRAGE INSUFFISANT POUR LE DECLENCHEMENT RAPIDE** apparaît sur l'écran et l'appareil ne prend pas la photo. Essayez de procéder comme suit :

- Sélectionnez un autre mode de prise de vue (reportez-vous à la section *[Utilisation](#page-16-0) [des modes de prise de vue](#page-16-0)*, page 17).
- Augmentez la luminosité.

## <span id="page-15-0"></span>**Utilisation du zoom**

Votre appareil photo est équipé d'un zoom optique et d'un zoom numérique. Le zoom optique déploie physiquement l'objectif afin de "rapprocher" le sujet de votre photo. Une fois que vous avez complètement déployé l'objectif avec le zoom optique, l'appareil photo utilise le zoom numérique. Le zoom numérique n'utilise pas de composant mobile de l'objectif.

**Conseil** Plus vous zoomez, plus les petits mouvements de votre appareil photo

sont amplifiés (phénomène appelé tremblement de l'appareil) Si l'icône apparaît lorsque vous appuyez sur le bouton **Déclencheur** jusqu'à mi-course, la photo risque d'être floue. Maintenez fermement l'appareil photo ou augmentez l'éclairage de la scène. Essayez de maintenir l'appareil photo plus près de votre corps ou contre un objet stable ou posez-le sur un trépied ou toute autre surface stable.

### **Zoom optique**

Grâce au zoom optique, l'objectif peut passer de la position "grand angle" (1x) à la position "téléobjectif" (3x).

En mode **Prévisualisation**, utilisez les boutons de la fonction **Zoom** pour le régler. Appuyez respectivement sur le bouton  $\phi$  ou 444 pour effectuer un zoom avant ou un zoom arrière.

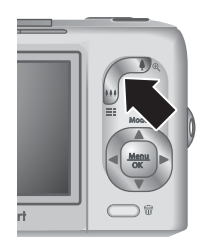

**Remarque** Vous pouvez définir le zoom optique sur la position de votre choix immédiatement avant l'enregistrement de clips vidéo mais pas pendant l'opération.

### **Zoom numérique**

Pour le zoom numérique, l'écran affiche un cadre jaune autour de la scène et le paramètre de qualité d'image (valeur MP). En zoom avant, la scène agrandie présente la photo à prendre et la valeur MP réduite indique la résolution de la vue à capturer.

Si vous capturez des images à l'aide du zoom numérique, vérifiez que la valeur MP affichée est adaptée à la taille d'impression de la photo prise. Pour les valeurs MP et leur taille d'impression recommandée, reportez-vous à la description de la section *[Utilisation](#page-19-0) [du Menu Capture](#page-19-0)*, page 20 sur l'option **Qualité d'image**.

- 1. En mode **Prévisualisation**, appuyez sur le bouton  $\phi$  de la fonction **Zoom** pour effectuer un zoom optique jusqu'au niveau maximum, puis relâchez-le.
- 2. Appuyez sur le bouton  $\triangleq$  et maintenez-le enfoncé jusqu'à ce que l'image que vous voulez prendre remplisse complètement le cadre jaune. Si vous zoomez trop en avant, appuyez sur le bouton  $\frac{1}{2}$ .
- 3. Pour revenir au zoom optique, appuyez sur le bouton  $\frac{44}{1}$  jusqu'à ce que le zoom numérique s'arrête. Relâchez le bouton  $\frac{1}{2}$ , puis appuyez à nouveau dessus.

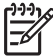

**Remarque** Le zoom numérique n'est pas disponible pour l'enregistrement de clips vidéo.

## <span id="page-16-0"></span>**Configuration du flash**

Pour sélectionner un mode de flash, appuyez sur le bouton  $\frac{1}{2}$ , utilisez les touches  $\blacklozenge$  pour sélectionner le mode souhaité, puis appuyez sur le bouton  $\frac{\text{Mean}}{\text{OK}}$ .

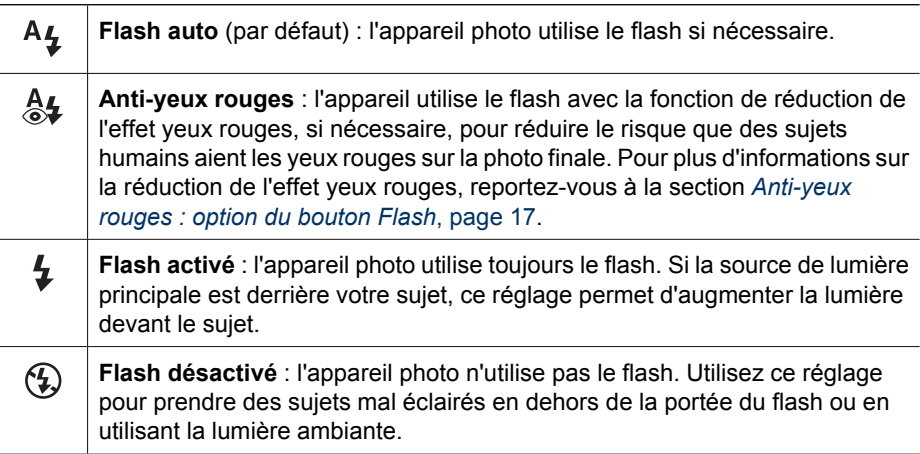

Le mode sélectionné pour le **Flash** est conservé jusqu'à ce que vous le modifiiez à nouveau ou que vous mettiez l'appareil photo hors tension.

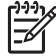

**Remarque** Le flash n'est pas disponible dans les modes de prise de vue **Rafale**, **Déclenchement rapide**, **Paysage** et **Coucher de soleil**, ni lors de l'enregistrement de clips vidéo. En mode de prise de vue **Portrait nuit**, le flash est réglé sur **Anti-yeux rouges**.

### **Anti-yeux rouges : option du bouton Flash**

Le phénomène des yeux rouges survient lorsque la lumière du flash se reflète dans les yeux des sujets : ils apparaissent alors rouges sur la photo. Utilisez le mode **Antiyeux rouges** pour que le flash de l'appareil photo se déclenche rapidement jusqu'à trois fois afin de forcer les pupilles des sujets à se rétracter avant d'utiliser le flash principal lors de la prise la photo. Une photo de ce type est plus longue puisque les sujets doivent attendre les flashs supplémentaires.

## **Utilisation des modes de prise de vue**

Les modes de prise de vue sont des réglages prédéfinis, adaptés à des situations fréquentes. Ils sont optimisés en fonction de types de scènes ou de situations donnés. <span id="page-17-0"></span>Pour sélectionner un mode de prise de vue, appuyez sur la touche à partir du mode **Prévisualisation**, utilisez les touches  $\rightarrow \infty$  pour sélectionner un mode de prise de vue, puis appuyez sur le bouton  $\frac{\text{Menn}}{\text{OK}}$ .

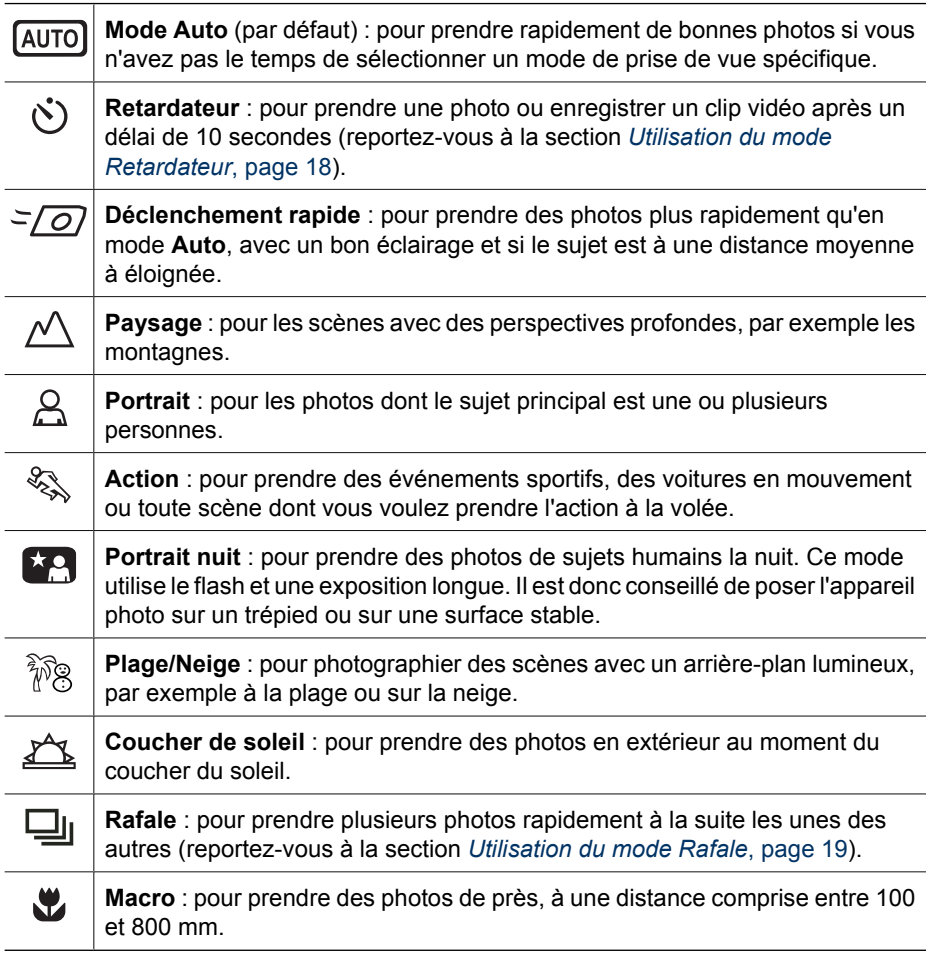

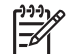

**Remarque** Les modes de prise de vue ne s'appliquent pas lors de l'enregistrement de clips vidéo.

Le mode de prise de vue sélectionné est conservé jusqu'à ce que vous le modifiiez à nouveau ou que vous mettiez l'appareil photo hors tension.

### **Utilisation du mode Retardateur**

Le retardateur permet de prendre une photo ou d'enregistrer un clip vidéo 10 secondes après avoir appuyé sur le bouton **Déclencheur** ou sur le bouton **Vidéo**.

- 1. Appuyez sur la touche à partir mode **Prévisualisation**, utilisez les touches **Follow** pour sélectionner le mode  $\dot{\bullet}$  **Retardateur**, puis appuyez sur le bouton  $\frac{\text{MeV}}{\text{OK}}$ .
- 2. Placez l'appareil photo sur un trépied ou sur une surface stable.
- <span id="page-18-0"></span>3. Cadrez le sujet à l'écran.
- 4. Les étapes suivantes changent selon que vous prenez une photo ou enregistrez un clip vidéo.
	- a. Pour les photos, appuyez sur le bouton **Déclencheur** jusqu'à mi-course pour verrouiller la mise au point et l'exposition. Lorsque les crochets de mise au point deviennent verts, appuyez à fond sur le bouton **Déclencheur**.
	- b. Pour les clips vidéo, appuyez sur le bouton **Vidéo**, puis relâchez-le.
- 5. L'appareil lance le compte à rebours de 10 secondes, puis prend la photo ou commence l'enregistrement du clip vidéo.
- 6. Si vous enregistrez un clip vidéo, appuyez sur le bouton **Vidéo** pour arrêter l'enregistrement.

**L** Conseil Si vous voulez apparaître dans la photo, appuyez à fond sur le

bouton **Déclencheur**, puis placez l'appareil photo sur un trépied ou une surface stable. L'appareil photo verrouille la mise au point et l'exposition juste avant la fin du compte à rebours, ce qui vous laisse le temps de vous installer.

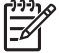

**Remarque** Pour ajouter des commentaires audio aux images prises avec le **Retardateur**, reportez-vous à la section *[Enregistrement de commentaires](#page-28-0) audio*[, page 29.](#page-28-0)

L'appareil revient au mode de prise de vue **Auto** par défaut une fois la photo prise ou le clip vidéo enregistré.

### **Utilisation du mode Rafale**

Le mode Rafale permet de prendre plusieurs photos rapidement lorsque vous appuyez à fond sur le bouton **Déclencheur** et que vous le maintenez enfoncé.

- 1. Appuyez sur la touche à partir du mode **Prévisualisation**, utilisez les touches  $\blacktriangleright$  pour sélectionner le mode  $\Box$  **Rafale**, puis appuyez sur le bouton  $\frac{\text{Mean}}{\text{OK}}$ .
- 2. Cadrez le sujet, puis appuyez sur le bouton **Déclencheur** jusqu'à mi-course pour verrouiller la mise au point et l'exposition. Appuyez ensuite à fond sur le bouton **Déclencheur** et maintenez-le enfoncé. L'appareil photo prend des photos aussi rapidement que possible jusqu'à ce que vous relâchiez le bouton **Déclencheur** ou que la mémoire soit saturée.

L'écran reste éteint lors de la prise de photos en mode Rafale. Après la prise de photos en mode Rafale, chaque photo est affichée l'une après l'autre en mode **Revisualisation instantanée** (reportez-vous à la section *[Revisualisation instantanée](#page-12-0)*, page 13). Vous pouvez supprimer toute la séquence de photos en mode **Revisualisation instantanée**. Pour supprimer des photos données, reportez-vous à la section *[Suppression d'images](#page-23-0)*, page 24.

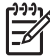

**Remarque** Pour ajouter des commentaires audio aux images prises en mode **Rafale**, reportez-vous à la section *[Enregistrement de commentaires audio](#page-28-0)*, [page 29.](#page-28-0)

Le mode **Rafale** reste actif jusqu'à ce qu'il soit modifié ou qu'il soit ramené au mode **Auto** par défaut lors de la mise hors tension de l'appareil photo.

## <span id="page-19-0"></span>**Utilisation du Menu Capture**

Le **Menu Capture** permet de régler les paramètres de l'appareil photo qui affectent les caractéristiques des photos et des clips vidéo.

- 1. En mode **Prévisualisation** ou en mode Lecture, appuyez sur le bouton  $\frac{\text{Mean}}{\text{OK}}$ , puis utilisez les touches  $\blacklozenge$  pour mettre en surbrillance l'onglet  $\blacksquare$ .
- 2. Utilisez les touches  $\blacktriangle\blacktriangledown$  pour mettre une option de menu en surbrillance, puis appuyez sur le bouton  $\frac{M_{\text{enu}}}{OK}$  pour afficher le sous-menu correspondant.
- 3. Utilisez les touches  $\blacktriangle$  pour mettre un paramètre en surbrillance, puis appuyez sur le bouton  $\frac{\text{Mean}}{\text{OK}}$ .
- 4. Appuyez sur le bouton **D** / **D** pour quitter le Menu Capture.

Pour afficher sur l'appareil photo des informations sur une option, utilisez les touches

**▲▼** pour sélectionner **Aide...** dans le sous-menu de l'option, puis appuyez sur le bouton  $\frac{\text{Menu}}{\text{OK}}$ .

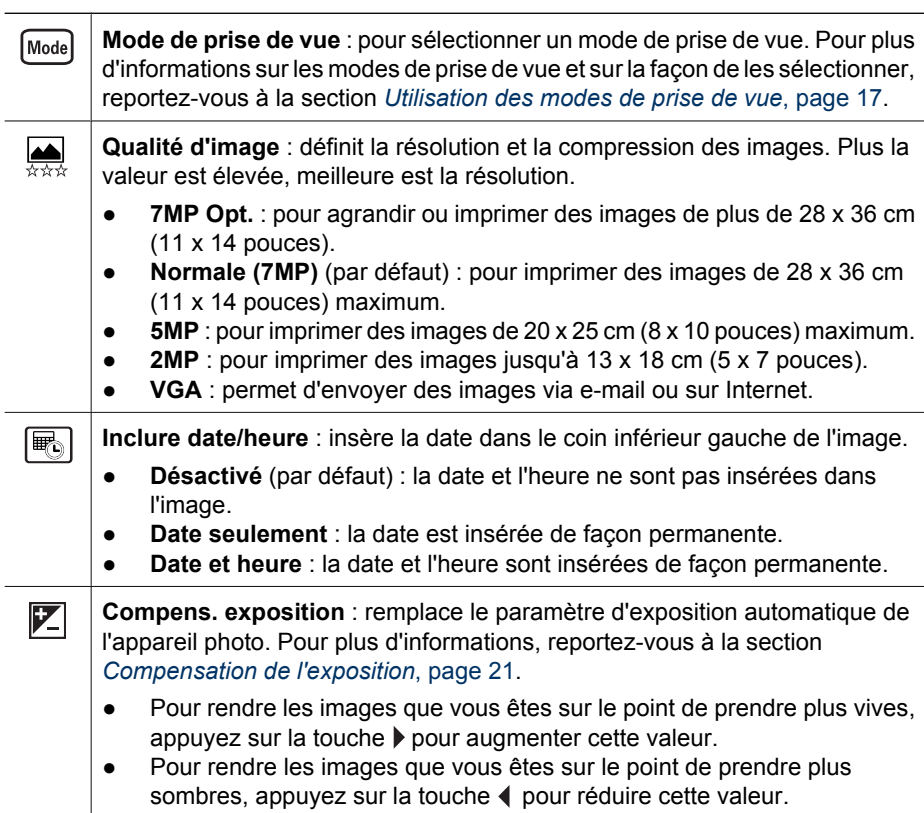

<span id="page-20-0"></span>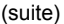

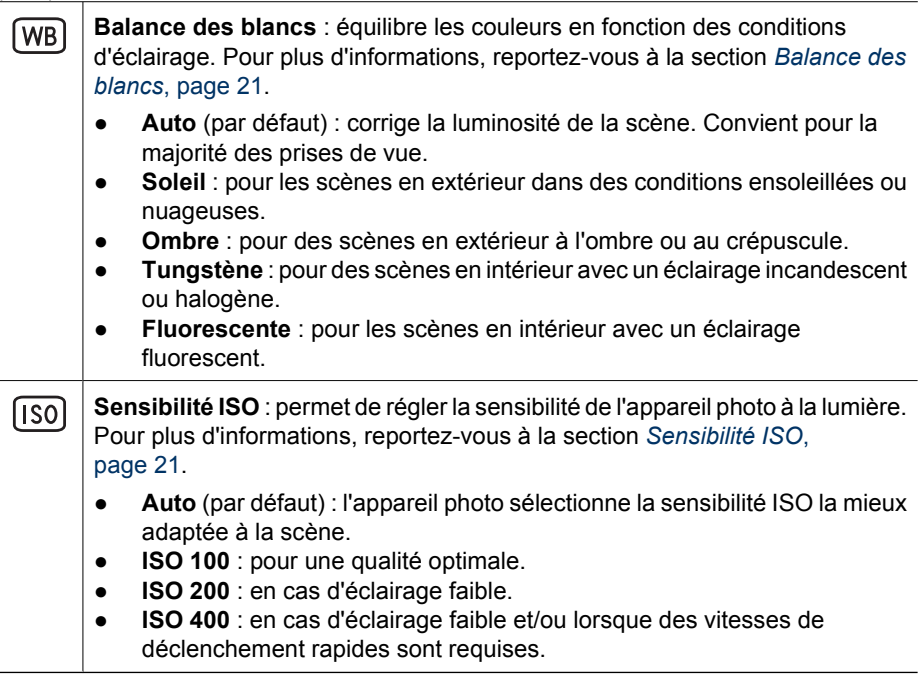

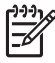

**Remarque** Certaines options du **Menu Capture** ne sont pas disponibles pour tous les modes de prise de vue. En outre, d'autres ne s'appliquent pas lors de l'enregistrement de clips vidéo.

### **Compensation de l'exposition**

Vous pouvez utiliser l'option **Compens. exposition** pour remplacer le paramètre d'exposition automatique de l'appareil photo. L'option **Compens. exposition** est particulièrement pratique pour les scènes comportant de nombreux objets lumineux (un objet blanc avec un arrière-plan clair, par exemple) ou sombres (un objet noir avec un arrière-plan sombre, par exemple). Sans cette option, de nombreuses scènes risqueraient d'apparaître grises. Si la scène comporte de nombreux objets clairs, réglez **Compens. exposition** sur une valeur positive. Si la scène comporte de nombreux objets sombres, réduisez la valeur de **Compens. exposition**.

### **Balance des blancs**

En fonction des conditions d'éclairage, les couleurs n'ont pas la même apparence. Cette option permet à l'appareil photo de compenser ce phénomène. Les couleurs sont reproduites de façon plus précise et les blancs apparaissent réellement en blanc dans l'image finale. Vous pouvez également utiliser cette option pour produire des effets créatifs. Ainsi, le paramètre **Soleil** donne un aspect plus chaud à l'image.

### <span id="page-21-0"></span>**Sensibilité ISO**

Cette option permet de régler la sensibilité de l'appareil photo à la lumière. Lorsque l'option **Sensibilité ISO** est réglée sur le paramètre **Auto** par défaut, l'appareil photo sélectionne la sensibilité ISO la mieux adaptée à la scène.

Des sensibilités ISO faibles permettent de réaliser des prises de vue moins granuleuses (ou avec moins de bruit), mais les vitesses de déclenchement nécessaires sont plus lentes. Si vous prenez une photo dans des conditions d'éclairage faibles sans flash en utilisant le paramètre **ISO 100**, utilisez un trépied.

Des valeurs plus élevées permettent des vitesses de déclenchement plus rapides. Elles peuvent être utilisées lors de prises de vue réalisées dans des zones sombres sans flash ou d'objets qui se déplacent rapidement. Des sensibilités ISO élevées produisent des images plus granuleuses (ou avec davantage de bruit) ; leur qualité risque donc d'être moins bonne.

## <span id="page-22-0"></span>**3 Visualisation de photos et de clips vidéo**

Vous pouvez revoir et manipuler les photos et les clips vidéo en mode **Lecture** comme indiqué dans ce chapitre. Pour plus d'informations sur l'amélioration des images, reportez-vous à la section *[Utilisation du Menu Galerie créative](#page-25-0)*, page 26.

- 1. Appuyez sur le bouton  $\bigcirc / \bigcirc$  jusqu'à ce que l'icône  $\bigcirc$  apparaisse brièvement dans le coin supérieur droit de l'écran.
- 2. Utilisez les touches  $\blacklozenge$  pour parcourir vos photos et clips vidéo (ceux-ci étant lus automatiquement).

Lors de la lecture de clips vidéo, appuyez sur le bouton  $\frac{M_{\text{enu}}}{OK}$  pour marquer une pause, puis utilisez les touches () pour passer d'une image à une autre.

3. Pour passer au mode **Prévisualisation**, appuyez sur le bouton .

En mode **Lecture**, des informations complémentaires sur les photos ou les clips vidéo apparaissent également à l'écran.

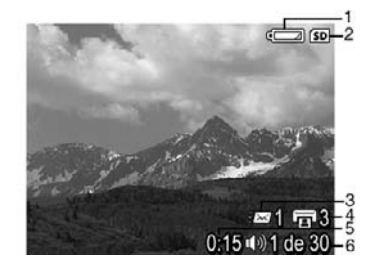

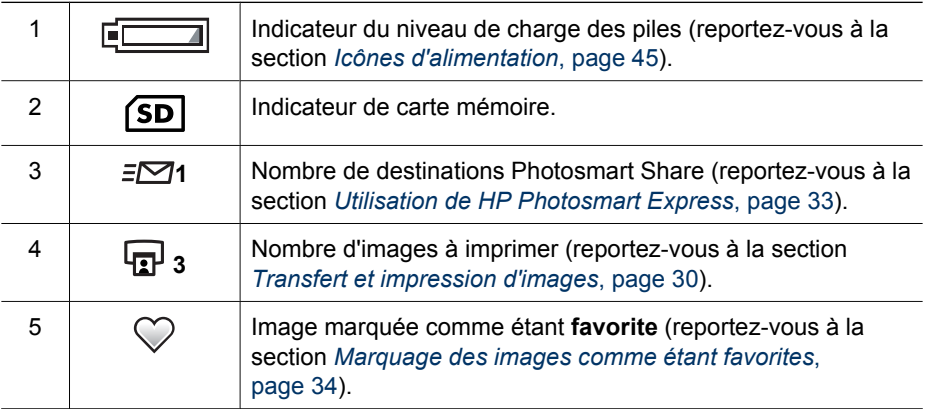

<span id="page-23-0"></span>(suite)

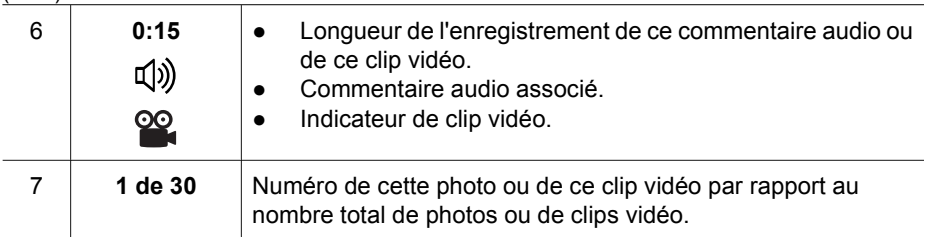

## **Suppression d'images**

Pour supprimer une image affichée en mode **Lecture** :

- 1. Appuyez sur le bouton  $\widehat{\mathbb{m}}$ .
- 2. Utilisez les touches  $\blacktriangle$  pour sélectionner une option, puis appuyez sur le bouton  $\frac{\text{Menu}}{\text{OK}}$ 
	- **Annuler** : permet de revenir au mode **Lecture** sans supprimer l'image affichée.
	- **Cette image** : supprime la photo ou le clip vidéo.
	- **Toutes sauf Favoris** : supprime toutes les images sauf celles marquées comme étant **favorites**. Cette option de menu s'affiche seulement si vous disposez d'images marquées comme étant **favorites** (reportez-vous à la section *[Marquage des images comme étant favorites](#page-33-0)*, page 34).
	- **Ttes images (en mémoire/sur la carte)** : supprime toutes les photos et tous les clips vidéo stockés.
	- **Formater (la mémoire/la carte)** : supprime tous les fichiers stockés, puis formate la mémoire interne ou la carte mémoire.

## **Affichage des miniatures**

- 1. Dans le **Menu Lecture**, sélectionnez **Afficher miniatures**.
- 2. Utilisez les touches  $\blacktriangle \blacktriangledown$  et  $\blacklozenge$  pour passer d'une miniature à une autre.
- 3. Appuyez sur  $\frac{\text{Mean}}{\text{OK}}$  pour afficher l'image en surbrillance.

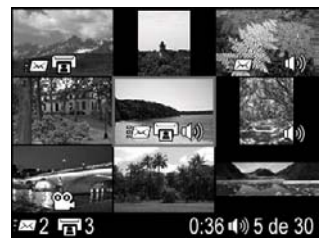

## <span id="page-24-0"></span>**Agrandissement des images**

Cette option, qui ne modifie pas l'image de manière définitive, en améliore l'affichage.

- 1. En mode Lecture, appuyez sur <sup>®</sup> (fonction identique au bouton  $\triangle$  Zoom avant du levier de **zoom**). La taille de l'image actuellement affichée est multipliée par deux.
- 2. Utilisez les touches ▲▼ et ♦ pour naviguer au sein de l'image agrandie.
- 3. Utilisez les boutons  $\phi$  et  $\ddot{\phi}$  pour modifier l'agrandissement.
- 4. Appuyez sur le bouton  $\frac{\text{Mean}}{\text{OK}}$  pour revenir au mode **Lecture**.

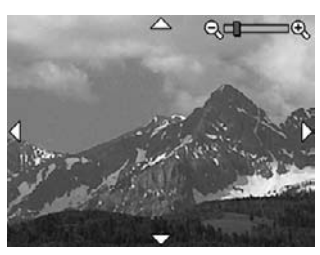

## <span id="page-25-0"></span>**4 Utilisation du Menu Galerie créative**

Les fonctions du **Menu Galerie créative** permettent d'améliorer les images capturées.

- 1. En mode **Lecture**, utilisez les touches (**i**) pour naviguer jusqu'à une image, puis appuyez sur le bouton  $\frac{\text{Mean}}{\text{OK}}$ .
- 2. Utilisez les touches (i) pour mettre en surbrillance l'onglet **G** Galerie créative.
- 3. Utilisez les touches  $\blacktriangle \blacktriangledown$  pour sélectionner une option, puis appuyez sur le bouton  $\frac{\text{Mean}}{\text{OK}}$  et suivez les instructions qui apparaissent à l'écran.

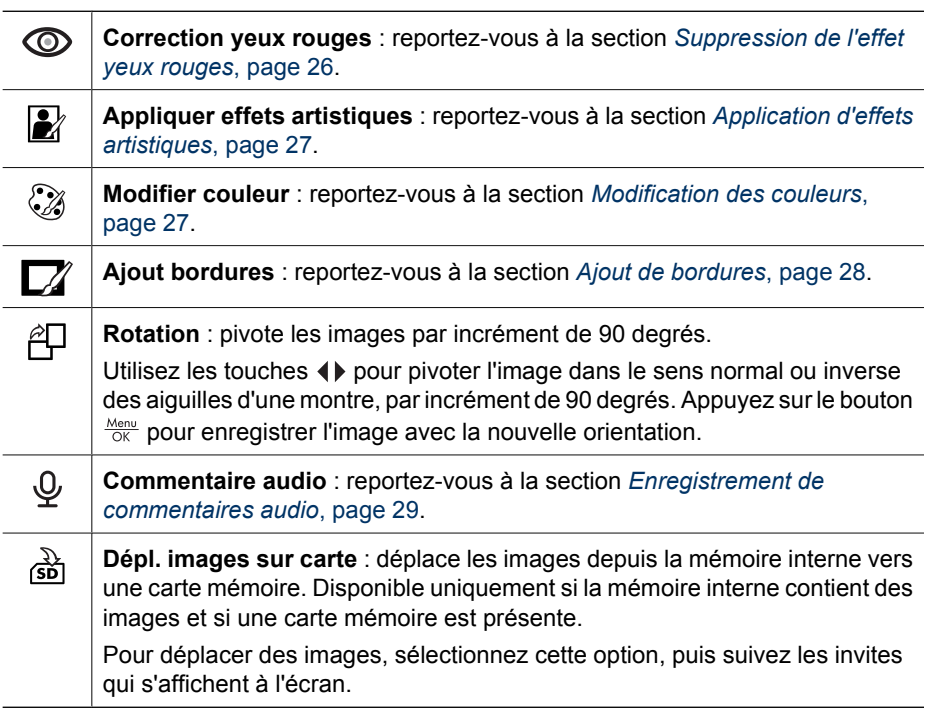

## **Suppression de l'effet yeux rouges**

Lorsque vous sélectionnez l'option  $\circledcirc$  Correction yeux rouges, l'appareil photo traite la photo en cours afin de supprimer l'effet yeux rouges des personnages.

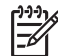

**Remarque** Pour éviter l'effet yeux rouges des photos, reportez-vous à la section *[Anti-yeux rouges : option du bouton Flash](#page-16-0)*, page 17.

<span id="page-26-0"></span>Le processus de suppression de l'effet yeux rouges prend quelques secondes, à l'issue desquelles la photo apparaît avec des cadres verts autour des zones corrigées, ainsi que le sous-menu **Correction yeux rouges** :

- **Enregistrer modifications** (par défaut) : remplace la photo d'origine avant de revenir au **Menu Galerie créative**.
- **Visualiser modifications** : affiche une vue agrandie de la photo avec des cadres verts autour des zones corrigées.
- **Annuler** : permet de revenir au **Menu Galerie créative** sans enregistrer les corrections des yeux rouges.

L'option **Correction yeux rouges** n'est disponible que pour les photos prises avec le flash.

## **Application d'effets artistiques**

**Conseil** Si vous comptez appliquer des effets artistiques ou modifier des Conseil of vous complex appliqued and choice alleged.<br>
2010 couleurs, procédez à ces opérations avant d'ajouter une bordure.

L'option **Appliquer effets artistiques** permet de créer une copie de l'image sélectionnée et de lui appliquer des effets créatifs. Pour appliquer des effets artistiques :

- 1. Utilisez la touche pour sélectionner l'option **Appliquer effets artistiques**, puis appuyez sur le bouton  $\frac{\text{Mean}}{\text{OK}}$ .
- 2. Utilisez les touches  $\blacktriangle\blacktriangledown$  pour sélectionner une option et visualiser son effet sur l'image.
	- **Annuler** : permet de revenir au **Menu Galerie créative** sans enregistrer les modifications.
	- **Postérisation** : permet de créer un effet à fort contraste, à tons mats.
	- **Eclat adouci** : permet de créer un effet de luminosité diffuse et subtile.
	- **Amincissant** : permet de compresser les objets au centre d'une image pour qu'ils paraissent plus minces.
	- **Kaléidoscope** : permet d'afficher l'image en miroir dans quatre directions.
- 3. Appuyez sur le bouton  $\frac{\text{Mean}}{\text{OK}}$  pour sélectionner l'effet artistique et afficher le sousmenu Créatif.

Suivez les instructions proposées par l'appareil photo pour régler l'effet.

4. Appuyez sur le bouton  $\frac{M_{\text{enu}}}{Q}$  pour enregistrer une copie de la photo avec l'effet artistique et revenir au Menu Galerie créative. Appuyez sur **O** / **D** pour revenir au sous-menu **Appliquer effets artistiques** sans effectuer d'enregistrement.

## **Modification des couleurs**

- **Conseil** Si vous comptez appliquer des effets artistiques ou modifier des
- couleurs, procédez à ces opérations avant d'ajouter une bordure.

<span id="page-27-0"></span>L'option **Modifier couleur** permet d'appliquer des systèmes de gestion des couleurs à l'image affichée. Pour modifier les couleurs :

- 1. Utilisez la touche **v** pour sélectionner l'option  $\mathbb{Q}$  Modifier couleur, puis appuyez sur le bouton  $\frac{\text{Mean}}{\text{OK}}$ .
- 2. Utilisez les touches  $\blacktriangle\blacktriangledown$  pour sélectionner un système de gestion des couleurs et visualiser son effet sur l'image.
	- **Annuler** : permet de revenir au **Menu Galerie créative** sans enregistrer les modifications.
	- **Noir et blanc** : convertir les images en couleurs en images noir et blanc.
	- Sépia : convertit les images dans des tons de bruns pour donner un aspect ancien.
	- **Teintes noir et blanc** : applique des teintes de couleur à la version noir et blanc d'une image.
- 3. Appuyez sur le bouton  $\frac{M_{\text{enu}}}{\sqrt{K}}$  pour sélectionner le système de gestion des couleurs et afficher le sous-menu **Créatif**.
	- Suivez les instructions proposées par l'appareil photo pour régler la couleur.
- 4. Appuyez sur le bouton  $\frac{M_{\text{enu}}}{Q}$  pour enregistrer une copie de l'image avec le système de gestion des couleurs spécifié et revenir au **Menu Galerie créative**. Appuyez sur le bouton  $\bigcirc$  /  $\square$  pour quitter sans enregistrer et revenir au sous-menu **Modifier couleur**.

## **Ajout de bordures**

**Conseil** Si vous comptez appliquer des effets artistiques ou modifier des couleurs, procédez à ces opérations avant d'ajouter une bordure.

L'option **Ajout bordures** permet d'ajouter une ou plusieurs bordures prédéfinies à la photo affichée. Pour ajouter une bordure :

- 1. Utilisez la touche  $\blacktriangledown$  pour sélectionner l'option  $\Box$  **Ajout bordures**, puis appuyez sur le bouton  $\frac{\text{Mean}}{\text{OK}}$ .
- 2. Utilisez les touches  $\blacktriangle \blacktriangledown$  pour sélectionner un type de bordure et visualiser son effet sur la photo.
	- **Annuler** : permet de revenir au **Menu Galerie créative** sans enregistrer les modifications.
	- **Estompée** : ajoute un cadre doux en dégradé à l'image.
	- **Cadre intérieur** : l'image s'étend au-delà du cadre intérieur.
	- **Ovale** : ajoute une bordure mate ovale avec des bords en biseau.
	- **Cercle** : ajoute une bordure mate circulaire avec des bords en biseau.
	- **Rectangle** : ajoute une bordure mate rectangulaire avec des bords en biseau.
	- **Rectangle à bords arrondis** : utilise un rectangle avec des bords arrondis pour la bordure mate.
	- **Carré** : ajoute une bordure mate carrée avec des bords en biseau.
- 3. Appuyez sur le bouton  $\frac{\text{Mean}}{\text{OK}}$  pour sélectionner la bordure et afficher le sous-menu **Créatif**.

Suivez les instructions proposées par l'appareil photo pour régler la bordure.

4. Appuyez sur le bouton  $\frac{M_{\text{env}}}{Q}$  pour enregistrer une copie de la photo avec la bordure spécifiée et revenir au **Menu Galerie créative**. Appuyez sur le bouton  $\Box / \Box$  pour quitter sans enregistrer et revenir au sous-menu **Ajout bordures**.

## <span id="page-28-0"></span>**Enregistrement de commentaires audio**

L'option  $\mathcal Q$  **Commentaire audio** permet d'enregistrer un commentaire audio et de l'associer à une photo.

- 1. Sélectionnez l'option  $\mathcal Q$  **Commentaire audio** pour commencer immédiatement l'enregistrement du commentaire.
- 2. Pour arrêter l'enregistrement et associer le commentaire audio à la photo affichée, appuyez sur le bouton  $\frac{\text{Mean}}{\text{OK}}$ .
- 3. Pour entendre les commentaires associés aux photos ou aux clips vidéo, transférezles vers votre ordinateur à l'aide du logiciel HP Photosmart ou utilisez une station d'accueil HP Photosmart en option pour connecter l'appareil photo à un téléviseur.

Si un commentaire audio est déjà associé à l'image affichée, le sous-menu **Commentaire audio** s'affiche lorsque vous sélectionnez l'option  $\mathcal{Q}$  **Commentaire audio**.

- **Conserver commentaire** : conserve le commentaire audio déjà enregistré avant de revenir au **Menu Galerie créative**.
- **Enreg. nouv comment.** : enregistre un nouveau commentaire audio en remplacement du commentaire existant.
- **Supprimer commentaire** : supprime le commentaire audio enregistré avant de revenir au **Menu Galerie créative**.

# <span id="page-29-0"></span>**5 Transfert et impression d'images**

Vous pouvez transférer des photos et des clips vidéo avec ou sans le logiciel HP Photosmart livré avec votre appareil photo. Le logiciel HP Photosmart possède toutefois différentes fonctionnalités permettant de transférer et de gérer vos images. Il vous aide également lors du transfert.

## **Transfert d'images avec le logiciel HP Photosmart**

Si vous avez installé le logiciel HP Photosmart (reportez-vous à la section *[Installation du](#page-8-0) logiciel*[, page 9](#page-8-0)), utilisez-le pour transférer vos photos et vos clips vidéo vers votre ordinateur.

- **L** Conseil Vous pouvez également exécuter cette opération en utilisant une
- $\frac{1}{2}$  station d'accueil HP Photosmart en option (reportez-vous au Guide de l'utilisateur
	- de la station d'accueil).
- 1. Si vous avez sélectionné des images pour les partager ou les imprimer (reportezvous à la section *[Utilisation de HP Photosmart Express](#page-32-0)*, page 33), vérifiez que l'ordinateur est connecté à une imprimante et/ou à Internet.
- 2. Connectez l'appareil photo à l'ordinateur à l'aide du câble USB livré avec votre appareil photo.
- 3. Mettez l'appareil photo sous tension et suivez les instructions qui apparaissent à l'écran de votre ordinateur pour transférer les images. Pour plus d'informations, reportez-vous à l'aide du logiciel HP Photosmart.

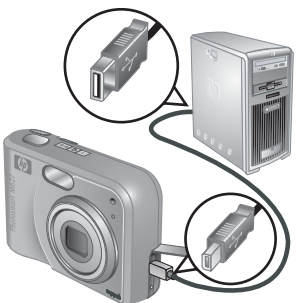

## **Transfert de photos sans le logiciel HP Photosmart**

Si vous n'installez pas le logiciel HP Photosmart :

- Vous ne pouvez pas utiliser les fonctions **Partage** et **Commander des tirages en ligne** du menu **Photosmart Express** (reportez-vous à la section *[Utilisation de](#page-32-0) [HP Photosmart Express](#page-32-0)*, page 33).
- Les images sélectionnées pour être imprimées ne s'impriment pas automatiquement lorsque l'appareil photo est connecté à l'ordinateur.

Vous pouvez toutefois quand même transférer les photos et les clips vidéo vers votre ordinateur en :

- Connectant votre appareil photo directement à l'ordinateur (reportez-vous à la section *[Connexion à l'ordinateur](#page-30-0)*, page 31)
- Utilisant un lecteur de carte mémoire (reportez-vous à la section *[Utilisation d'un](#page-30-0) [lecteur de carte mémoire](#page-30-0)*, page 31)

### <span id="page-30-0"></span>**Connexion à l'ordinateur**

- 1. Mettez hors tension l'appareil photo, connectez-le à l'ordinateur à l'aide du câble USB livré avec votre appareil photo, puis mettez sous tension l'appareil photo.
	- Sur les ordinateurs Windows, l'appareil photo apparaît en tant que périphérique dans l'Explorateur, ce qui permet de copier les images depuis l'appareil vers l'ordinateur.
	- Sur les ordinateurs Macintosh, l'application Image Capture ou iPhoto démarre automatiquement pour permettre le transfert des images vers l'ordinateur.
- 2. Une fois que vous avez transféré les images, déconnectez l'appareil photo de l'ordinateur. Si votre ordinateur fonctionne sous Windows 2000 ou XP et si vous recevez un message d'avertissement **Suppression de périphérique hasardeuse**, vous pouvez ignorer ce message.

En cas de problème, définissez l'option **Configuration USB** de l'appareil photo sur **Lecteur de disque** (reportez-vous à la description de l'option **Configuration USB** à la section *[Utilisation du Menu Configuration](#page-35-0)*, page 36), puis reconnectez-le à votre ordinateur.

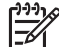

**Remarque** Si vous réglez l'appareil photo sur **Lecteur de disque** et si ni Image Capture ni iPhoto ne démarrent automatiquement sous Macintosh, recherchez sur le bureau l'icône d'un disque dur appelé **HP\_M627**, puis copiez les images manuellement. Pour en savoir plus sur la copie de fichiers, consultez l'Aide du Mac.

### **Utilisation d'un lecteur de carte mémoire**

Vous pouvez insérer la carte mémoire en option de votre appareil photo dans un lecteur de carte mémoire (vendu séparément). Certains ordinateurs, ainsi que les imprimantes HP Photosmart, ont des emplacements de carte mémoire intégrés qui jouent le rôle de lecteur de carte mémoire.

#### **Pour les ordinateurs Windows :**

- 1. Insérez la carte mémoire de votre appareil photo dans le lecteur de carte mémoire (ou dans l'emplacement adéquat de votre ordinateur).
- 2. Cliquez avec le bouton droit de la souris sur **Poste de travail** sur le bureau, puis sélectionnez **Explorer**.
- 3. Développez le dossier du lecteur amovible, développez le dossier **DCIM**, puis cliquez sur le dossier de votre appareil photo.
- 4. Sélectionnez les images et copiez-les dans un dossier de votre ordinateur.
- 5. Après avoir vérifié que les images ont bien été copiées, replacez la carte mémoire dans l'appareil photo.

### **Pour les ordinateurs Macintosh :**

- 1. Insérez la carte mémoire de votre appareil photo dans le lecteur de carte mémoire (ou dans l'emplacement adéquat de votre ordinateur).
- 2. Le logiciel HP Photosmart, Image Capture ou iPhoto démarre automatiquement et vous guide lors du transfert des images.

Si aucune application ne démarre automatiquement ou si vous voulez transférer les images manuellement, recherchez l'icône du lecteur de la carte mémoire sur le bureau, puis copiez les images sur le disque dur. Pour en savoir plus sur la copie de fichiers, consultez l'Aide du Mac.

## <span id="page-31-0"></span>**Impression d'images à partir de l'appareil photo**

Vous pouvez connecter l'appareil photo à une imprimante compatible PictBridge pour imprimer des photos.

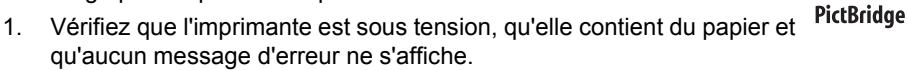

- 2. Vérifiez que l'option **Configuration USB** de l'appareil photo est définie sur **App. photo numérique** (reportez-vous à sa description à la section *[Utilisation du Menu](#page-35-0) [Configuration](#page-35-0)*, page 36).
- 3. Connectez l'appareil photo à l'imprimante à l'aide du câble USB livré avec votre appareil photo, puis mettez l'appareil photo sous tension.
- 4. Lorsque l'appareil photo est connecté à l'imprimante, le **Menu Config. d'impression** s'affiche sur l'appareil. Pour modifier les paramètres, utilisez les touches  $\blacktriangle\blacktriangledown$  de l'appareil photo pour sélectionner une option de menu, puis les touches (+ pour changer son paramètre.

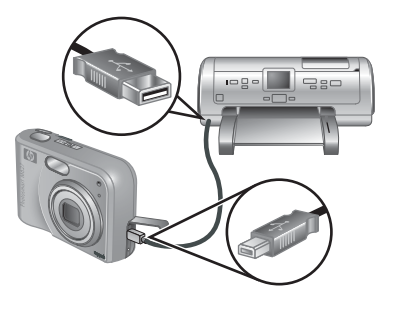

- 5. Appuyez sur le bouton  $\frac{\text{Mean}}{\text{OK}}$  pour commencer l'impression.
- 

**Remarque** Si vous connectez l'appareil photo à une imprimante non HP et si vous rencontrez des problèmes lors de l'impression, contactez le fabricant de votre imprimante. HP ne propose pas d'assistance clientèle pour ce type d'imprimante.

## <span id="page-32-0"></span>**6 Utilisation de HP Photosmart Express**

Avec **HP Photosmart Express**, vous pouvez marquer des images comme étant **favorites** (reportez-vous à la section *[Marquage des images comme étant favorites](#page-33-0)*, [page 34\)](#page-33-0), sélectionner des photos de l'appareil photo à imprimer automatiquement (reportez-vous à la section *[Sélection d'images à imprimer](#page-34-0)*, page 35) ou commander des tirages en ligne (reportez-vous à la section *[Commande de tirages en ligne](#page-34-0)*, [page 35\)](#page-34-0). Vous pouvez également personnaliser le menu **Photosmart Express** pour inclure des adresses e-mail, des listes de distribution de groupe, des albums en ligne ou d'autres services en ligne que vous spécifiez. Pour personnaliser le **Menu Photosmart Express** :

- 1. Configurez des destinations personnalisées dans votre appareil photo (reportezvous à la section *[Configuration de destinations en ligne dans l'appareil photo](#page-33-0)*, [page 34\)](#page-33-0).
- 2. Sélectionnez les images de votre appareil photo à envoyer à ces destinations en ligne (reportez-vous à la section *[Envoi d'images à des destinations en ligne](#page-33-0)*, [page 34\)](#page-33-0).

Le logiciel HP Photosmart, que ce soit HP Photosmart Premier (Windows) ou HP Photosmart Mac (Macintosh), doit être installé sur votre ordinateur pour que vous puissiez utiliser certaines des fonctionnalités du **Menu Photosmart Express**. Pour plus d'informations sur ce menu, reportez-vous à la section *[À propos du logiciel HP](#page-9-0) [Photosmart](#page-9-0)*, page 10.

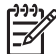

**Remarque** Les services en ligne disponibles peuvent changer en fonction des pays ou des régions. Consultez le site [www.hp.com/go/sharing](http://www.hp.com/go/sharing).

## **Utilisation du Menu Photosmart Express**

Pour afficher le Menu Photosmart Express, appuyez sur le bouton ... Pour  $s$ électionner une option de menu, utilisez les touches  $\blacktriangle\blacktriangledown$  pour la mettre en surbrillance, puis appuyez sur le bouton  $\frac{\text{Mean}}{\text{OK}}$ .

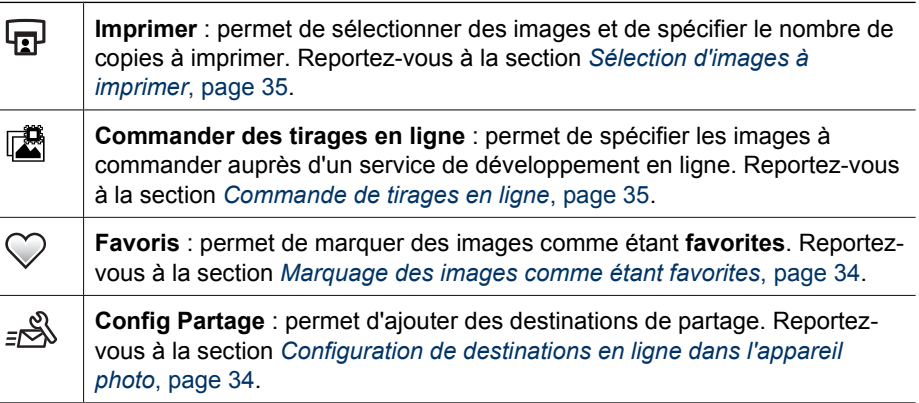

## <span id="page-33-0"></span>**Configuration de destinations en ligne dans l'appareil photo**

Vous pouvez spécifier jusqu'à 34 destinations (des adresses e-mail ou des listes de distribution de groupe, par exemple) dans le **Menu Photosmart Express**.

- 1. Vérifiez que votre ordinateur est connecté à Internet.
- 2. Mettez l'appareil photo sous tension, puis appuyez sur le bouton ...
- 3. Sélectionnez l'option <sub>E</sub>& Config Partage..., puis appuyez sur le bouton  $\frac{\text{Mean}}{\text{OK}}$ . Connectez l'appareil photo à votre ordinateur à l'aide du câble USB livré avec votre appareil photo. Suivez les instructions de la boîte de dialogue **Partager** pour configurer les destinations dans votre appareil photo.
- 4. Déconnectez l'appareil photo de votre ordinateur, puis appuyez sur le bouton @ pour vérifier que les nouvelles destinations sont maintenant enregistrées dans l'appareil photo.

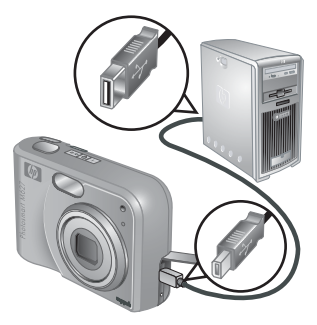

## **Envoi d'images à des destinations en ligne**

- 1. Mettez l'appareil photo sous tension, puis appuyez sur le bouton  $\mathfrak{B}$ .
- 2. Utilisez les touches ▲▼ pour sélectionner la première destination.
- 3. Utilisez les touches ( ) pour sélectionner une photo à envoyer, puis appuyez sur le bouton  $\frac{\text{Menu}}{\text{OK}}$  pour confirmer la sélection. Le symbole  $\sqrt{\ }$  apparaît sur la destination dans le **Menu Photosmart Express**. Pour désélectionner la destination, appuyez à nouveau sur le bouton  $\frac{\text{Menu}}{\text{OK}}$ .

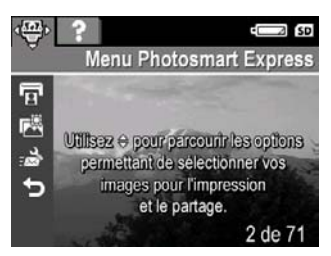

- 4. Utilisez les touches  $\blacktriangle \blacktriangledown$  pour mettre la destination suivante en surbrillance, puis appuyez sur le bouton  $\frac{\text{Mean}}{\text{OK}}$ . Répétez l'étape 3 pour continuer à sélectionner les images à envoyer.
- 5. Pour quitter le **Menu Photosmart Express**, appuyez sur le bouton  $\Omega/\Omega$ .
- 6. Pour envoyer des images vers des destinations de votre choix, vérifiez que l'ordinateur est connecté à Internet, connectez l'appareil photo à l'ordinateur, puis mettez l'appareil photo sous tension.

## **Marquage des images comme étant favorites**

En marquant une image comme étant **favorite**, vous pouvez sélectionner rapidement le groupe d'images de ce type pour l'impression.

- 1. En mode **Lecture**, utilisez les touches  $\blacklozenge$  pour afficher une image à marquer comme étant **favorite**, puis appuyez sur le bouton .
- 2. Utilisez les touches  $\blacktriangle \blacktriangledown$  pour mettre un en surbrillance l'icône  $\heartsuit$ , puis appuyez sur le bouton  $\frac{\text{Mean}}{\text{OK}}$ . Une icône  $\checkmark$  marque l'option **Favoris** du **Menu Photosmart Express**. Pour ne plus marquer une image comme étant **favorite**, appuyez de nouveau sur le bouton  $\frac{\text{Mean}}{\text{OK}}$ .
- <span id="page-34-0"></span>3. Pour toute autre image à marquer comme étant **favorite**, utilisez les touches pour afficher la photo, puis répétez l'étape 2.
- 4. Pour quitter le **Menu Photosmart Express**, appuyez sur le bouton  $\Box / \Box$ .

## **Sélection d'images à imprimer**

- 1. Mettez l'appareil photo sous tension, puis appuyez sur le bouton ...
- 2. Utilisez les touches ▲▼ pour sélectionner l'option **Imprimer**.
- 3. Utilisez les touches  $\blacklozenge$  pour afficher une image que vous voulez imprimer, puis appuyez sur le bouton  $\frac{\text{Mean}}{\text{OK}}$  pour afficher le sous-menu **Imprimer**.
- 4. Utilisez les touches  $\blacktriangle\blacktriangledown$  pour spécifier le nombre de copies (jusqu'à 99), puis appuyez sur le bouton . Pour désélectionner l'option **Imprimer**, sélectionnez à nouveau **Imprimer**, définissez le nombre de copies sur **0**, puis appuyez sur le bouton  $\frac{\text{Mean}}{\text{OK}}$ .

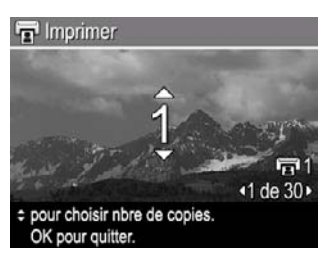

- 5. Pour sélectionner d'autres images à imprimer, utilisez les  $\blacklozenge$  pour afficher une image, appuyez sur le bouton  $\frac{M_{eniv}}{OK}$ , puis répétez l'étape 4.
- 6. Pour quitter le Menu Photosmart Express, appuyez sur le bouton  $\Box/\Box$ .
- 7. Connectez l'appareil photo à une imprimante compatible PictBridge à l'aide du câble USB livré avec votre appareil photo. Les images sélectionnées sont automatiquement imprimées.

## **Commande de tirages en ligne**

Vous pouvez sélectionner les images dont vous souhaitez commander des tirages en ligne.

- 1. Mettez l'appareil photo sous tension, puis appuyez sur le bouton ...
- 2. Utilisez les touches **▲▼** pour sélectionner l'option **Commander des tirages en ligne**.
- 3. Pour chaque image que vous voulez commander, utilisez les touches  $\blacklozenge$  pour afficher l'image, puis appuyez sur le bouton  $\frac{\text{Mean}}{\text{OK}}$ . Le symbole  $\checkmark$  apparaît sur **Commander des tirages en ligne** dans le **Menu Photosmart Express**. Pour désélectionner l'image, appuyez à nouveau sur le bouton  $\frac{\text{Mean}}{\text{OK}}$ .
- 4. Pour commander le tirage d'images sélectionnées, vérifiez que l'ordinateur est connecté à Internet, connectez l'appareil photo à l'ordinateur, puis mettez l'appareil photo sous tension. Suivez à cette fin les instructions à l'écran.

## <span id="page-35-0"></span>**7 Utilisation du Menu Configuration**

Le **Menu Configuration** permet de configurer vos préférences de fonctionnement pour l'appareil photo.

- 1. En mode **Prévisualisation** ou en mode Lecture, appuyez sur le bouton  $\frac{M_{env}}{OK}$ , puis utilisez les touches  $\blacklozenge$  pour mettre en surbrillance l'option  $\mathcal{R}$ .
- 2. Utilisez les touches  $\blacktriangle\blacktriangledown$  pour mettre une option de menu en surbrillance, puis appuyez sur le bouton  $\frac{M_{env}}{Q}$  pour afficher le sous-menu correspondant.
- 3. Utilisez les touches  $\blacktriangle \blacktriangledown$  pour mettre un paramètre en surbrillance, puis appuyez sur le bouton  $\frac{\text{Mean}}{\text{OK}}$ .
- 4. Pour quitter le **Menu Configuration**, appuyez sur le bouton **D**/D.

Les paramètres que vous spécifiez restent les mêmes jusqu'à ce que vous les modifiiez.

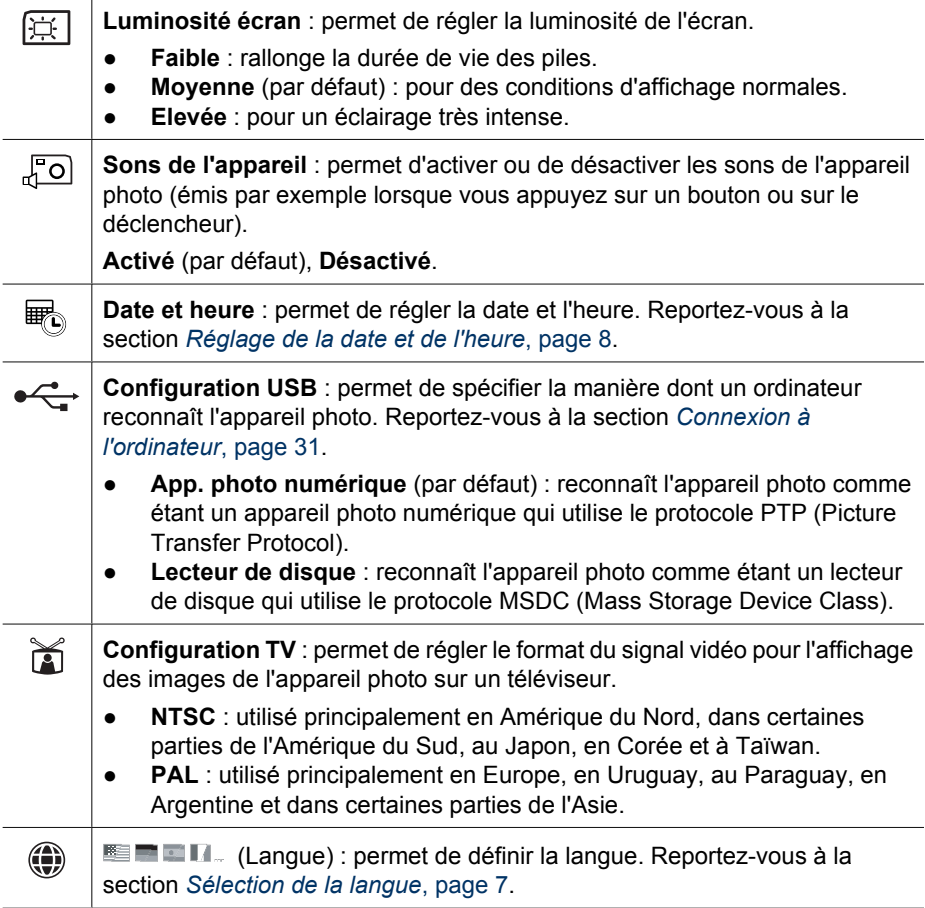

# <span id="page-36-0"></span>**8 Dépannage**

Utilisez cette section pour trouver des informations sur :

- La réinitialisation de l'appareil photo (reportez-vous à la section *Réinitialisation de l'appareil photo*, page 37)
- Les problèmes possibles et leurs solutions (reportez-vous à la section *Problèmes et solutions*, page 37)

## **Réinitialisation de l'appareil photo**

Si votre appareil photo ne répond pas lorsque vous appuyez sur des boutons, réinitialisez-le.

- 1. Mettez l'appareil photo hors tension.
- 2. Retirez la carte mémoire et les piles et déconnectez l'appareil photo de l'alimentation électrique pendant au moins 5 secondes.
- 3. Réinsérez les piles et fermez le volet du compartiment des piles/de la carte mémoire.
- 4. Après avoir vérifié que l'appareil photo fonctionne sans la carte mémoire en option, réinsérez la carte mémoire (si vous en avez une).

Une fois l'appareil photo réinitialisé, les photos et les clips vidéo stockés en mémoire sont conservés.

## **Problèmes et solutions**

Ces informations permettent de trouver des solutions aux problèmes les plus fréquents que vous pouvez avoir avec votre appareil photo.

### **L'appareil photo ne s'allume pas.**

- Installez de nouvelles piles ou rechargez-les, et vérifiez qu'elles sont insérées correctement (reportez-vous à la section *[Installation des piles](#page-6-0)*, page 7). Si vous utilisez des piles rechargeables, vérifiez qu'il s'agit de piles rechargeables NiMH.
- Vérifiez que l'adaptateur secteur HP (en option) est connecté à l'appareil photo (directement ou via une station d'accueil en option), qu'il est branché sur une prise électrique correctement alimentée et qu'il n'est ni endommagé ni défectueux.
- Réinitialisez l'appareil photo (reportez-vous à la section *Réinitialisation de l'appareil photo*, page 37).
- Vérifiez que vous utilisez une carte adaptée (reportez-vous à la section *[Stockage](#page-48-0)*, page 49). Si c'est le cas, retirez la carte mémoire et mettez l'appareil photo sous tension. S'il s'allume, formatez la carte mémoire (reportez-vous à la section *[Installation et formatage d'une carte mémoire en option](#page-7-0)*, page 8). Si l'appareil photo ne s'allume toujours pas, formatez la carte mémoire à l'aide d'un lecteur de carte mémoire ou remplacez-la.

### **Je dois souvent recharger les piles NiMH.**

- Reportez-vous à la section *[Extension de la durée de vie des piles](#page-43-0)*, page 44.
- Les piles neuves ou qui n'ont pas été chargées récemment doivent être rechargées pour atteindre leur capacité maximale.
- Si vous n'avez pas utilisé les piles pendant au moins deux mois, rechargez-les.

### **Les piles NiMH ne se rechargent pas.**

- Essayez de les recharger à nouveau une fois qu'elles se seront un peu vidées.
- Si le chargement des piles dans le chargeur livré avec l'appareil photo ou dans la baie de chargement d'une station d'accueil HP Photosmart en option ne fonctionne pas, remplacez les piles.
- Utilisez uniquement un adaptateur secteur agréé HP.

### **L'appareil photo ne s'allume pas lorsque je le connecte à une source d'alimentation électrique, que je le déconnecte puis que je le reconnecte.**

- Insérez des piles dans l'appareil photo.
- L'adaptateur secteur HP en option peut ne pas fonctionner. Branchez un autre adaptateur secteur HP compatible.
- Branchez l'adaptateur secteur HP en option sur une autre prise électrique.
- Réinitialisez l'appareil photo (reportez-vous à la section *[Réinitialisation de l'appareil](#page-36-0) photo*[, page 37](#page-36-0)).

### **La mise sous tension de l'appareil photo prend beaucoup de temps.**

Si le nombre de fichiers d'une carte mémoire en option est volumineux (plus de 300 documents), la mise sous tension de l'appareil photo demande plus de temps. Transférez les fichiers sur votre ordinateur, puis formatez la carte mémoire.

### **L'appareil photo ne répond pas lorsque j'appuie sur un bouton.**

- Mettez l'appareil photo sous tension.
- La plupart des boutons de l'appareil photo ne répondent pas lorsque celui-ci est connecté à un ordinateur (directement ou via une station d'accueil en option).
- Remplacez les piles ou rechargez-les.
- Réinitialisez l'appareil photo (reportez-vous à la section *[Réinitialisation de l'appareil](#page-36-0) photo*[, page 37](#page-36-0)).
- La carte mémoire peut être défectueuse. Retirez la carte mémoire et testez l'appareil photo. Si l'appareil photo fonctionne, remplacez la carte mémoire.
- Formatez la mémoire interne et/ou la carte mémoire (reportez-vous à la section *[Installation et formatage d'une carte mémoire en option](#page-7-0)*, page 8).

### **L'appareil photo ne prend pas de photo lorsque j'appuie sur le bouton Déclencheur.**

- Enfoncez le bouton **Déclencheur** à fond.
- Il est possible que la carte mémoire ou la mémoire interne soit pleine. Transférez les images de l'appareil photo vers votre ordinateur, puis formatez la mémoire interne ou la carte mémoire (reportez-vous à la section *[Installation et formatage](#page-7-0) [d'une carte mémoire en option](#page-7-0)*, page 8). Vous pouvez également remplacer la carte mémoire par une neuve.
- L'appareil photo traite une photo. Patientez quelques secondes pour que l'appareil photo termine de traiter la dernière photo avant d'en prendre une autre.

### **L'écran ne fonctionne pas.**

- L'écran s'est mis en veille. Appuyez sur un bouton de l'appareil photo pour le réactiver.
- Remplacez les piles ou rechargez-les. Si l'écran ne s'allume pas, retirez les piles et branchez-le sur une source d'alimentation électrique (directement ou via la station d'accueil en option). Si l'écran ne s'allume pas, réinitialisez l'appareil photo (reportez-vous à la section *[Réinitialisation de l'appareil photo](#page-36-0)*, page 37).

### **Mon image est floue.**

- Utilisez la fonction de **verrouillage de la mise au point** (reportez-vous à la section *[Utilisation de la fonction de verrouillage de la mise au point](#page-13-0)*, page 14).
- Utilisez un trépied pour stabiliser l'appareil photo ou améliorez les conditions d'éclairage.
- Réglez le flash sur <sup>A</sup> **Flash auto** ou sur ↓ Flash activé, et le mode de prise de vue sur & **Action**.

### **Mon image est surexposée.**

- Désactivez le flash (reportez-vous à la section *[Configuration du flash](#page-16-0)*, page 17).
- Éloignez-vous du sujet et utilisez le zoom.
- Réglez l'option **Compens. exposition** (reportez-vous à sa description à la section *[Utilisation du Menu Capture](#page-19-0)*, page 20).

### **Mon image est sous-exposée.**

- Attendez que les conditions d'éclairage s'améliorent, utilisez le flash (reportez-vous à la section *[Configuration du flash](#page-16-0)*, page 17) ou ajoutez un éclairage indirect.
- Réglez l'option **Compens. exposition** (reportez-vous à sa description à la section *[Utilisation du Menu Capture](#page-19-0)*, page 20).
- Si le sujet à capturer est hors de portée du flash (reportez-vous à la description de la section *[Spécifications](#page-47-0)*, page 48 sur la **portée du flash**), mettez le flash hors tension. En raison de l'allongement résultant de la durée d'exposition, utilisez un trépied ou stabilisez l'appareil photo.

### **Mon image est granuleuse.**

- Utilisez une **Sensibilité ISO** plus faible (reportez-vous à la description de l'option **Sensibilité ISO** à la section *[Utilisation du Menu Capture](#page-19-0)*, page 20).
- Attendez que les conditions d'éclairage s'améliorent, utilisez le flash (reportez-vous à la section *[Configuration du flash](#page-16-0)*, page 17) ou ajoutez un éclairage indirect.
- Vous pouvez avoir trop agrandi l'image à l'aide du zoom numérique (reportez-vous à la section *[Zoom numérique](#page-15-0)*, page 16).
- Si l'appareil photo est chaud, cet effet va diminuer lorsque l'appareil refroidira. Pour une meilleure qualité d'image, évitez de conserver l'appareil dans des endroits très chauds.

### **Il manque des images sur mon appareil photo.**

Retirez la carte mémoire et vérifiez si les images ne sont pas stockées dans la mémoire interne.

**Le voyant d'alimentation est allumé mais l'écran est désactivé ou l'appareil photo apparemment bloqué ne fonctionne pas.**

- Appuyez sur le bouton **Prévisualisation/Lecture**  $\Box / \Box$  pour réactiver l'écran.
- Réinitialisez l'appareil photo (reportez-vous à la section *[Réinitialisation de l'appareil](#page-36-0) photo*[, page 37](#page-36-0)).

### **Lorsque j'essaie de visualiser des images, l'appareil photo répond très lentement.**

Reportez-vous aux sections *Stockage*[, page 49](#page-48-0) et *[Capacité mémoire](#page-49-0)*, page 50 pour obtenir des conseils sur les cartes mémoire.

### **L'enregistrement d'une vidéo s'arrête brusquement. La vidéo a bien été enregistrée, mais elle est plus courte que prévu.**

Remplacez votre carte mémoire par une carte plus rapide. Recherchez des cartes High Performance, Pro, Ultra ou High Speed.

### **L'enregistrement d'une vidéo s'arrête brusquement et la lecture de la vidéo est impossible.**

Reformatez la carte (reportez-vous à la section *[Installation et formatage d'une carte](#page-7-0) [mémoire en option](#page-7-0)*, page 8).

#### **La température de l'appareil photo est élevée (voire très élevée) au toucher.**

C'est normal. Si le fonctionnement semble toutefois inhabituel, mettez l'appareil photo hors tension, déconnectez-le de la source d'alimentation électrique le cas échéant et laissez-le refroidir. Vérifiez ensuite que l'appareil et les piles ne sont pas endommagés.

Pour obtenir une qualité d'image optimale, mettez votre appareil photo hors tension lorsque vous ne l'utilisez pas. Conservez toujours l'appareil photo dans un endroit frais.

### **Mon appareil photo se bloque lors de l'établissement d'une connexion à l'ordinateur.**

- Vérifiez que le câble USB est correctement connecté à l'appareil photo et à l'ordinateur.
- Essayez de brancher le câble USB sur un autre port USB de l'ordinateur.
- Mettez l'appareil photo hors tension, puis remettez-le sous tension. Si le problème persiste, réinitialisez l'appareil (reportez-vous à la section *[Réinitialisation de](#page-36-0) [l'appareil photo](#page-36-0)*, page 37).
- Si le problème persiste, contactez le service d'assistance HP (reportez-vous à la section *[Support produit](#page-41-0)*, page 42).

#### **Je ne parviens pas à transférer les images de l'appareil photo vers mon ordinateur.**

- Installez le logiciel HP Photosmart (reportez-vous à la section *[Installation du](#page-8-0) logiciel*[, page 9\)](#page-8-0) ou reportez-vous directement à la section *[Transfert de photos sans](#page-29-0) [le logiciel HP Photosmart](#page-29-0)*, page 30.
- Réglez l'appareil photo en mode **Lecteur de disque** (reportez-vous à la section *[Connexion à l'ordinateur](#page-30-0)*, page 31).

### **Un message d'erreur s'affiche lors du transfert d'images vers mon ordinateur.**

Une saute de puissance ou une décharge électrique peut avoir eu des répercussions sur l'appareil photo. Arrêtez le logiciel de transfert HP Photosmart, retirez l'appareil photo de la station d'accueil en option ou débranchez l'appareil photo du câble USB, puis réinitialisez l'appareil photo (reportez-vous à la section *[Réinitialisation de l'appareil](#page-36-0) photo*[, page 37](#page-36-0)). Relancez ensuite le transfert d'images (reportez-vous à la section *[Transfert d'images avec le logiciel HP Photosmart](#page-29-0)*, page 30).

### **J'ai du mal à installer ou à utiliser le logiciel HP Photosmart.**

- Vérifiez que votre ordinateur répond à la configuration requise (reportez-vous à la section *[À propos du logiciel HP Photosmart](#page-9-0)*, page 10).
- Reportez-vous au site Web du service client HP à l'adresse [www.hp.com/support](http://www.hp.com/support).

### **Comment obtenir des photos professionnelles sans imprimante photo ?**

Utilisez la fonction **Commander des tirages en ligne** du **Menu Photosmart Express** (reportez-vous à la section *[Commande de tirages en ligne](#page-34-0)*, page 35).

# <span id="page-41-0"></span>**9 Support produit**

Utilisez cette section pour trouver des informations de support pour votre appareil photo numérique, dont des liens vers des sites utiles et une présentation du processus d'assistance.

## **Sites Web utiles**

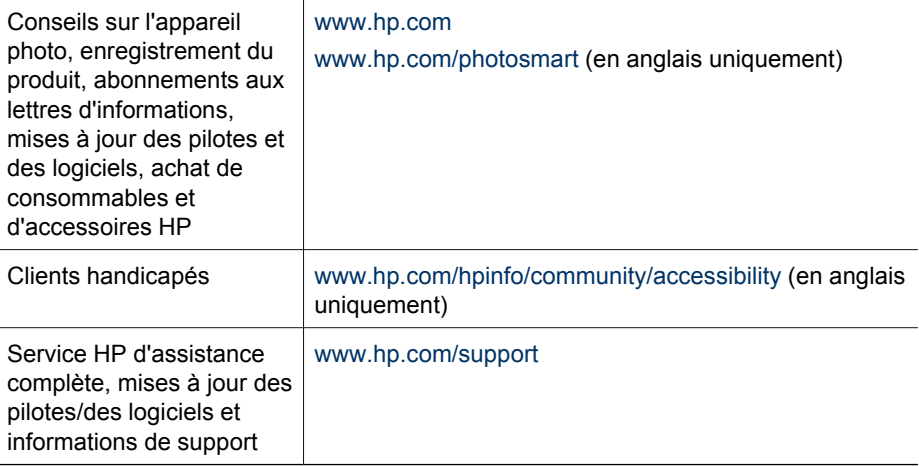

## **Accès au support**

Afin de tirer le meilleur parti de votre produit HP, consultez les offres de support standard HP suivantes :

- 1. Reportez-vous à la documentation qui accompagne le produit.
	- Reportez-vous au chapitre *[Dépannage](#page-36-0)*, page 37 de ce document.
	- Reportez-vous à l'aide en ligne du logiciel.
	- Reportez-vous aux écrans d'aide de l'appareil photo.
- 2. Consultez le site du service d'assistance clientèle HP à l'adress[e www.hp.com/support](http://www.hp.com/support) ou contactez le magasin dans lequel vous avez acheté cet appareil photo. Ce site est accessible à tous les clients HP. Il constitue le moyen le plus rapide d'obtenir des informations produit à jour et l'aide d'experts, notamment :
	- Un accès rapide par e-mail à des spécialistes qualifiés de support en ligne.
	- Des mises à jour des pilotes et des logiciels pour votre appareil photo.
	- Des informations fiables sur le produit et le dépannage pour régler les problèmes techniques.
	- Des mises à jour de produits proactives, des alertes de support et des lettres d'informations HP (disponibles lors de l'enregistrement de votre appareil photo).
- 3. Le support téléphonique HP. Les options de support et leur tarif varient selon le produit, le pays/la région et la langue. Pour obtenir la liste des modalités et des numéros de téléphone du support, consultez le site [www.hp.com/support.](http://www.hp.com/support)
- 4. Couverture après la période de garantie : à l'issue de la période de garantie limitée, vous pouvez obtenir de l'aide en ligne à l'adresse suivante [www.hp.com/support.](http://www.hp.com/support)
- 5. Extension ou mise à niveau de votre garantie : pour étendre ou mettre à niveau la garantie de votre appareil photo, contactez le magasin dans lequel vous l'avez acheté ou consultez les offres HP Care Pack à l'adresse suivante [www.hp.com/support](http://www.hp.com/support).
- 6. Si vous avez déjà souscrit un service HP Care, vérifiez les modalités de support de votre contrat.

# <span id="page-43-0"></span>**A Gestion des piles**

Votre appareil photo utilise deux piles alcalines, photo Lithium ou NiMH rechargeables de type AA. Les piles alcalines durent moins longtemps que les piles photo lithium ou NiMH.

### **Caractéristiques principales des piles**

- Pendant la nuit, chargez complètement les piles NiMH avant leur première utilisation.
- Les quelques premières fois que vous rechargez des piles NiMH, elles peuvent ne pas assurer le nombre de prises de vues auquel vous vous attendez. Leurs performances vont s'améliorer une fois que les piles auront été complètement chargées puis déchargées quatre à cinq fois de suite. Vous pouvez utiliser l'appareil photo normalement pour décharger les piles pendant cette période de conditionnement.
- Insérez toujours les piles correctement dans l'appareil photo (reportez-vous à la section *[Installation des piles](#page-6-0)*, page 7). Si les piles sont mal insérées, vous pourrez fermer le volet du compartiment, mais l'appareil photo ne fonctionnera pas.
- Si vous n'avez pas l'intention d'utiliser votre appareil photo pendant plus de deux mois, retirez les piles, sauf si vous utilisez des piles rechargeables et si vous laissez l'appareil photo connecté à une station d'accueil ou à un adaptateur secteur HP (en option).
- Quelles que soient les piles, leurs performances diminueront en cas de chute de température. Pour améliorer les performances des piles, conservez l'appareil ou les piles dans une poche bien chaude lorsque vous êtes dans un environnement froid.

### **Extension de la durée de vie des piles**

Pour économiser les piles, l'écran s'éteint après une période d'inactivité. Appuyez sur un bouton pour le réactiver. Au bout de cinq minutes d'inactivité, l'appareil photo s'éteint. Pour prolonger davantage la durée de vie des piles :

- Définissez Luminosité écran sur Faible (reportez-vous à la description de l'option **Luminosité écran** à la section *[Utilisation du Menu Configuration](#page-35-0)*, page 36).
- Réglez votre appareil photo sur le mode **Flash Auto** (reportez-vous à sa description à la section *[Configuration du flash](#page-16-0)*, page 17).
- Évitez d'utiliser inutilement le zoom optique.
- Si vous ne mettez l'appareil photo sous tension que pour visualiser des images, maintenez le bouton  $\Box / \Box$  enfoncé lors de la mise sous tension pour démarrer en mode **Lecture** sans déployer l'objectif.
- Connectez l'appareil photo à l'adaptateur secteur HP en option lorsque vous transférez ou que vous imprimez des images.

### **Mesures de sécurité lors de l'utilisation de piles**

- Utilisez toujours deux piles identiques de type, de marque et d'ancienneté identiques.
- Ne jetez pas les piles dans le feu et ne les exposez pas à une forte chaleur. Stockez toujours les piles chargées dans un lieu frais.
- Ne connectez pas les pôles positif et négatif d'une pile entre eux via un objet métallique.
- Ne transportez pas les piles et ne les stockez pas avec des objets métalliques. Ne placez pas les piles dans une poche pleine de monnaie.
- Ne percez pas les piles et ne les soumettez pas à des impacts ou à des chocs.
- Ne soudez pas les piles.
- Protégez les piles de l'humidité.
- Ne démontez pas les piles et ne les modifiez pas.
- <span id="page-44-0"></span>Cessez immédiatement d'utiliser une pile si, lors de son utilisation, son chargement ou son stockage, vous sentez une odeur inhabituelle ou vous remarquez une chaleur excessive (notez qu'il est normal que la pile soit chaude), un changement de couleur ou de forme ou toute autre anomalie.
- Si, en cas de fuite des piles, le liquide qu'elles contiennent est projeté dans vos yeux, ne vous les frottez pas. Rincez-les abondamment à l'eau et consultez immédiatement un médecin. En l'absence de traitement, le liquide de la pile peut vous abîmer les yeux.

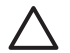

**Attention** Il existe un risque d'explosion si le type de la batterie de remplacement est incorrect. Pour les batteries usagées, suivez les instructions.

### **Icônes d'alimentation**

Lorsque le niveau de charge des piles est faible ou que l'appareil photo est connecté à une alimentation secteur, l'une des icônes suivantes apparaît à l'écran. Si aucune icône de pile n'apparaît en mode **Prévisualisation** ou en mode **Lecture**, les piles sont suffisamment chargées pour fonctionner normalement.

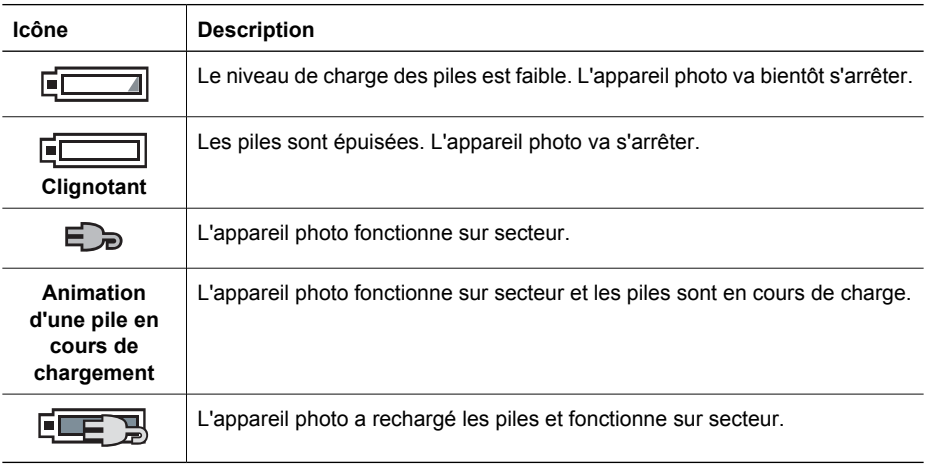

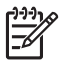

**Remarque** Si l'appareil photo ne contient aucune pile pendant une période prolongée, l'horloge risque de se réinitialiser et vous serez peut-être invité à la mettre à jour à la prochaine mise sous tension de l'appareil photo.

### **Nombre de photos par type de pile**

Le tableau suivant présente les nombres minimal, maximal et moyen de photos que vous pouvez prendre avec des piles alcalines, photo lithium et NiMH rechargeables.

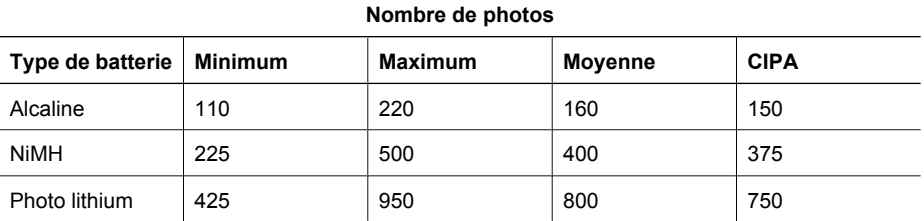

<span id="page-45-0"></span>Pour les nombres minimal, maximal et moyen, quatre photos sont prises par session avec au moins 5 minutes entre chaque session. Par ailleurs :

- Le nombre minimal de photos correspond à une utilisation intensive du mode **Prévisualisation** (30 secondes par photo), du mode **Lecture** (15 secondes par photo) et du mode **Flash activé**. Le zoom optique (avant et arrière) est utilisé pour 75 % des photos.
- Le nombre maximal de photos est obtenu avec une utilisation minimum des modes **Prévisualisation** (10 secondes par photo) et **Lecture** (4 secondes par photo). Le flash et le zoom optique (bidirectionnel) sont utilisés pour 25 % des photos.
- Le nombre moyen de photos est obtenu avec une utilisation du mode **Prévisualisation** de 15 secondes par photo et du mode **Lecture** de 8 secondes par photo. Le flash et le zoom optique (bidirectionnel) sont utilisés pour 50 % des photos.
- Les normes établies par la Camera and Imaging Products Association (CIPA) permettent d'établir le numéro CIPA.

### **Performances des piles**

Le tableau suivant présente les performances des piles alcalines, photo lithium et NiMH rechargeables dans différents types de scénarios d'utilisation :

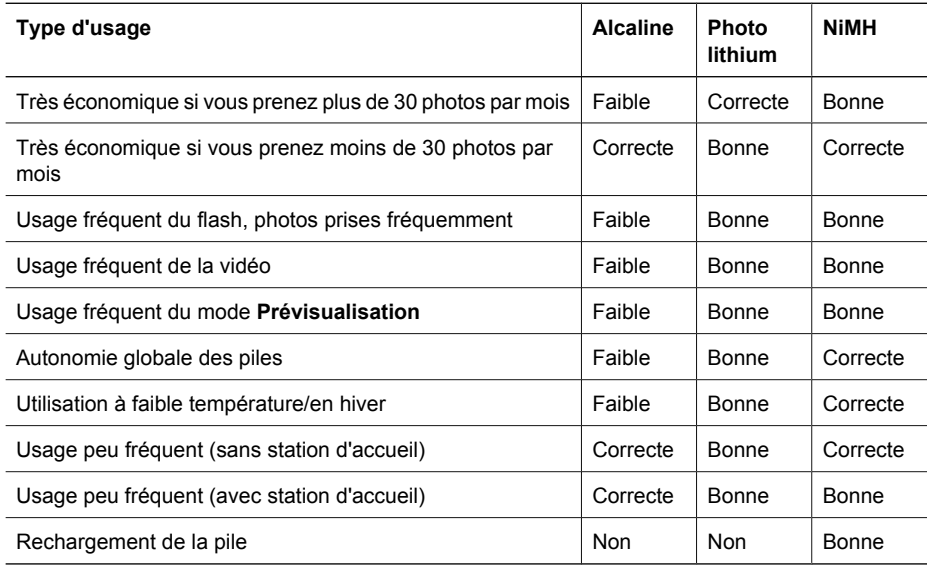

### **Rechargement des piles NiMH**

Pour procéder à cette opération, utilisez le chargeur livré avec l'appareil photo. Vous pouvez également utiliser l'appareil photo connecté à un adaptateur secteur HP (en option) ou la baie de chargement d'une station d'accueil HP Photosmart (en option).

Le tableau suivant indique le temps de rechargement moyen d'une pile complètement déchargée, en fonction de l'emplacement de charge.

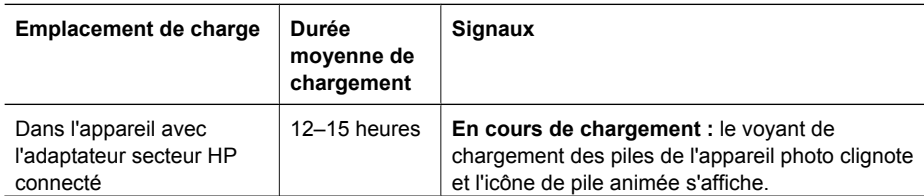

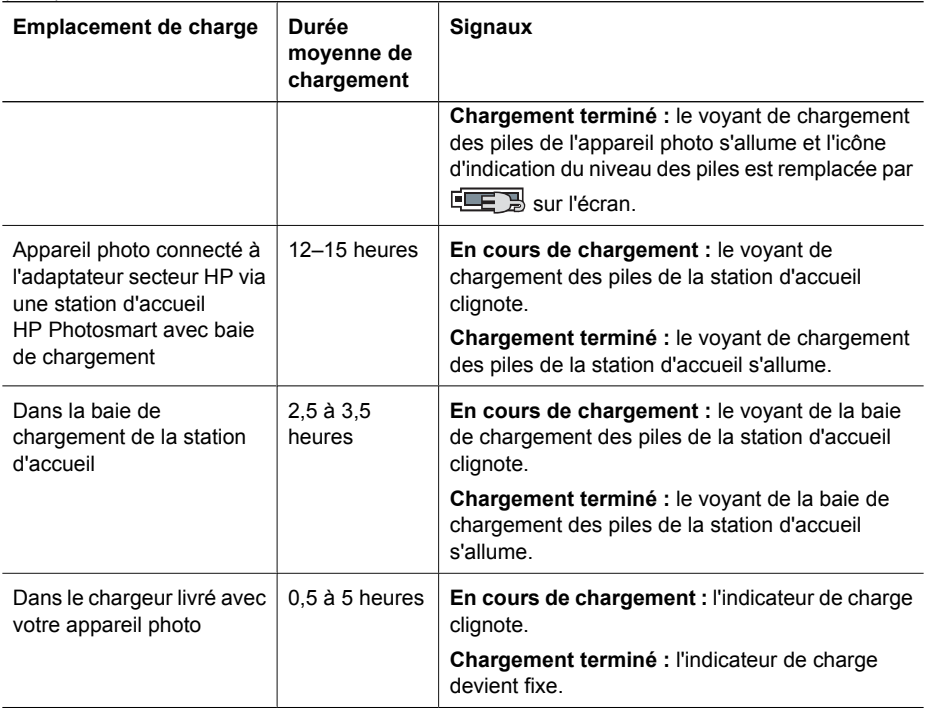

### **Mesures de sécurité lors du rechargement de piles**

Pour recharger les piles, vous pouvez utiliser le chargeur livré avec l'appareil photo, l'appareil photo connecté à un adaptateur secteur HP (en option) ou la baie de chargement d'une station d'accueil (en option). Ces périphériques risquent d'être chauds lors du chargement de piles NiMH. C'est normal. Suivez toutefois les mesures de sécurité ci-dessous systématiquement.

- Ne chargez pas des piles non-NiMH dans l'appareil photo, la station d'accueil ou le chargeur.
- Insérez les piles NiMH dans le bon sens.

<span id="page-46-0"></span>(suite)

- Utilisez l'appareil photo, la station d'accueil ou le chargeur uniquement dans un endroit sec.
- Ne chargez pas les piles NiMH dans un endroit chaud, en plein soleil ni près d'un feu.
- Lors du rechargement des piles NiMH, ne couvrez pas l'appareil photo, la station d'accueil ou le chargeur.
- N'utilisez pas l'appareil photo, la station d'accueil ou le chargeur si les piles NiMH semblent endommagées.
- Ne démontez pas l'appareil photo, la station d'accueil ou le chargeur.
- Débranchez le chargeur ou l'adaptateur secteur HP avant de les nettoyer.

<span id="page-47-0"></span>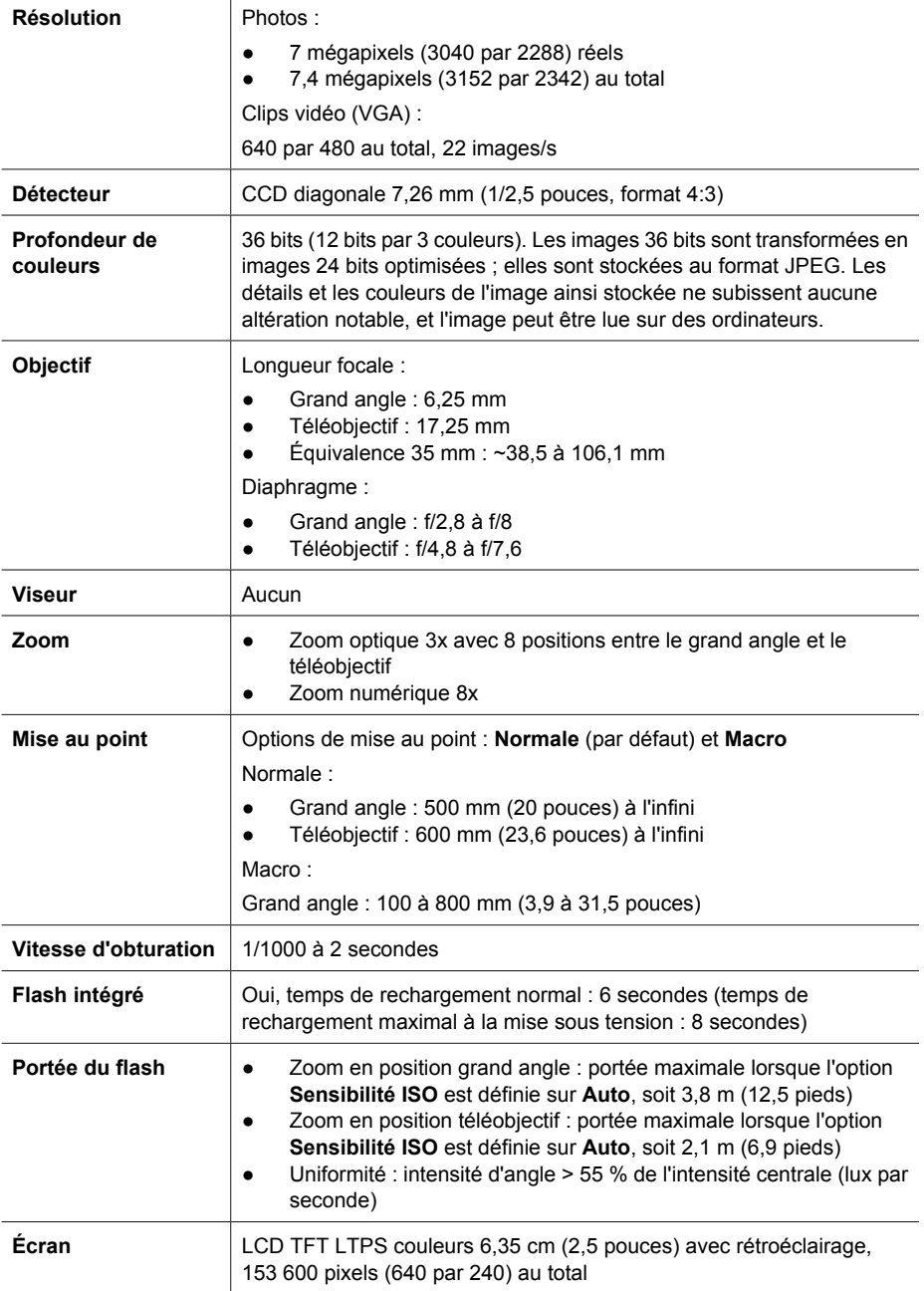

<span id="page-48-0"></span>(suite)

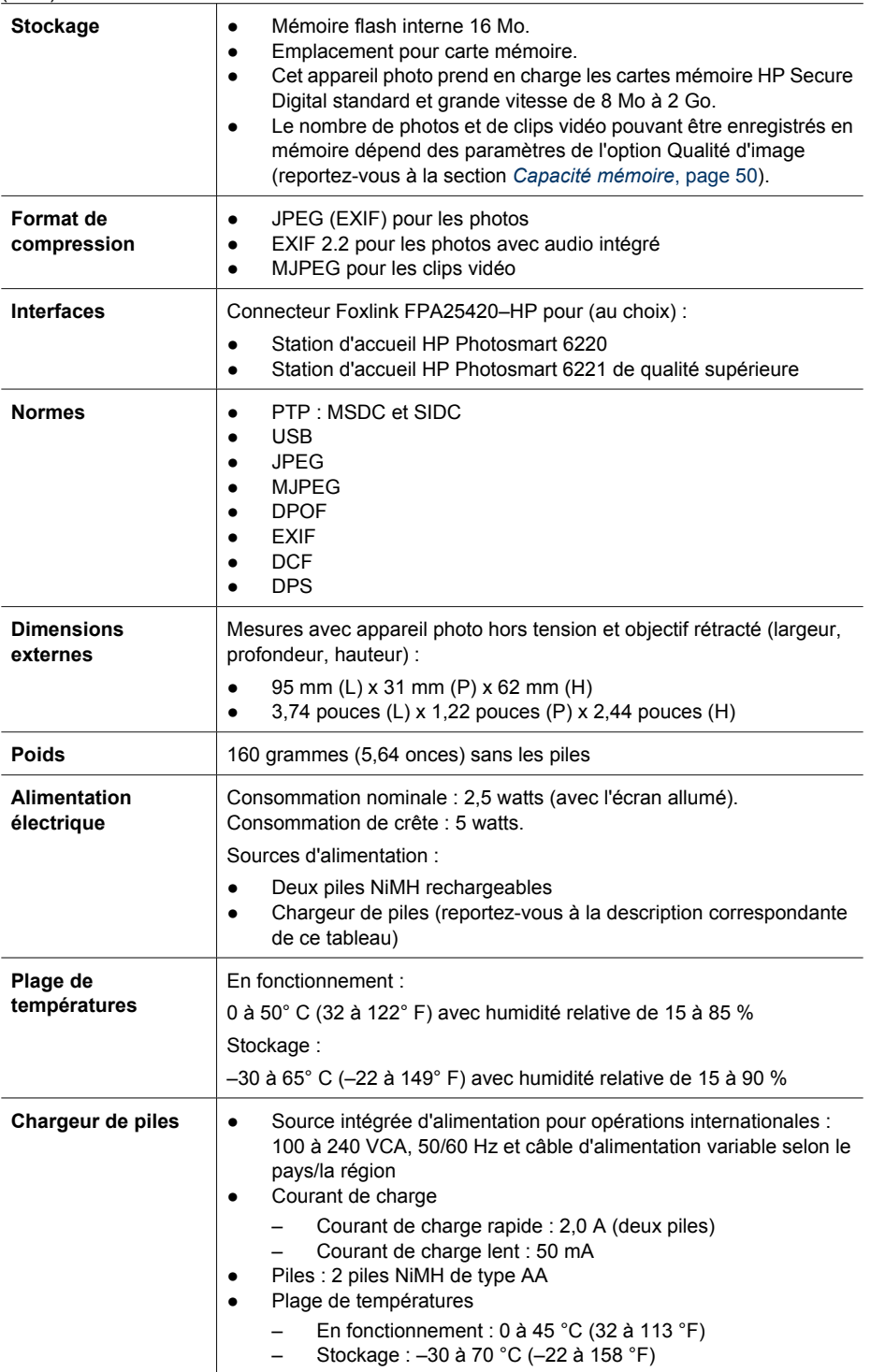

### <span id="page-49-0"></span>**Capacité mémoire**

La mémoire interne de 16 Mo n'est pas disponible dans son intégralité pour le stockage des images : elle est en partie utilisée pour les opérations internes de l'appareil photo. De même, la taille réelle des fichiers et le nombre de photos qui peuvent être stockées dans la mémoire interne de l'appareil photo et sur la carte mémoire en option varient en fonction du contenu de chaque photo et de la longueur du commentaire audio éventuellement associé.

### **Option de qualité d'image**

Le tableau ci-dessous indique le nombre approximatif et la taille moyenne des photos pouvant être stockées dans la mémoire interne selon les différents paramètres de **Qualité d'image** possibles sur l'appareil photo (reportez-vous à la description de l'option **Qualité d'image** à la section *[Utilisation](#page-19-0) [du Menu Capture](#page-19-0)*, page 20).

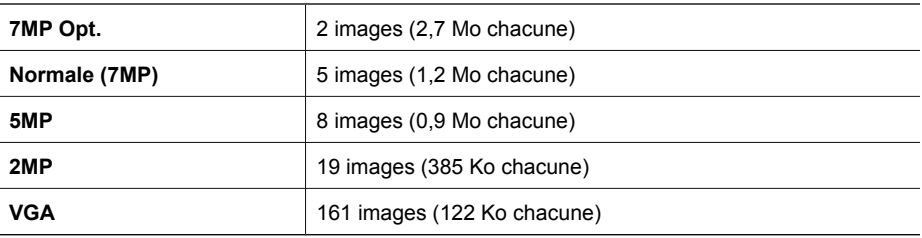

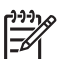

**Remarque** Les valeurs affichées concernent les images sans commentaire audio. Soixante secondes de commentaires audio ajoutent 330 Ko à la taille du fichier.

## <span id="page-50-0"></span>**Index**

### **A**

accès au support [42](#page-41-0) adaptateur secteur [6](#page-5-0) adaptateur secteur HP [6](#page-5-0) affichage des miniatures [24](#page-23-0) agrandissement des images [25](#page-24-0) ajout de bordures [28](#page-27-0) alimentation adaptateur [6](#page-5-0) bouton ON/OFF [5](#page-4-0) consommation [49](#page-48-0) icônes [45](#page-44-0) voyant [5](#page-4-0) appareil photo différentes parties [5,](#page-4-0) [6](#page-5-0) dimensions [49](#page-48-0) mise sous/hors tension [7](#page-6-0) poids [49](#page-48-0) spécifications [48](#page-47-0) appareil photo, voyants [5](#page-4-0), [6](#page-5-0) application d'effets artistiques [27](#page-26-0)

### **B**

Balance des blancs, option [21](#page-20-0) bordures [28](#page-27-0) bouton Agrandir [5](#page-4-0) bouton Déclencheur [5](#page-4-0) bouton Flash [5](#page-4-0) bouton Menu/OK [5](#page-4-0) bouton Miniature [5](#page-4-0) bouton ON/OFF [5](#page-4-0) bouton Photosmart Express [5](#page-4-0) bouton Prévisualisation/ Lecture [5](#page-4-0) bouton Supprimer [6](#page-5-0) bouton Vidéo [5](#page-4-0)

### **C**

Capture, menu [20](#page-19-0) chargeur [7,](#page-6-0) [49](#page-48-0) chargeur de piles [49](#page-48-0) clignotement, voyants de l'appareil photo [5,](#page-4-0) [6](#page-5-0) clips vidéo [13](#page-12-0) commentaires audio [12,](#page-11-0) [29](#page-28-0) Compens. exposition, option [21](#page-20-0) configuration de destinations [34](#page-33-0) Configuration USB, option [36](#page-35-0) connecteur USB [6](#page-5-0) couleurs [27](#page-26-0)

### **D**

Date et heure, option [8](#page-7-0) Déclencheur, bouton [13](#page-12-0) dépannage [37](#page-36-0) diaphragme [48](#page-47-0) différentes parties de l'appareil photo [5,](#page-4-0) [6](#page-5-0) dimensions [49](#page-48-0)

### **E**

écran [6](#page-5-0) effets artistiques [27](#page-26-0) effet yeux rouges, suppression [26](#page-25-0) en ligne commande de tirages [35](#page-34-0) destinations [34](#page-33-0) enregistrement clips vidéo [13](#page-12-0) commentaires audio [29](#page-28-0) envoi d'images individuelles [34](#page-33-0) espace restant en mémoire [12](#page-11-0) exposition [15](#page-14-0)

### **F**

Favoris [34](#page-33-0) flash gamme de sensibilité [48](#page-47-0) réduction de l'effet yeux rouges [17](#page-16-0) formatage d'une carte mémoire [8](#page-7-0) format de compression [49](#page-48-0)

### **H**

heure et date [8,](#page-7-0) [36](#page-35-0) HP Photosmart Express [33](#page-32-0) **I** images agrandissement [25](#page-24-0) envoi [34](#page-33-0) option Balance des blancs [21](#page-20-0) option Inclure date/heure [20](#page-19-0) option Qualité d'image [20](#page-19-0) transfert vers un ordinateur [30](#page-29-0) images par e-mail [34](#page-33-0) impression d'images [32,](#page-31-0) [33](#page-32-0) impression directe [32](#page-31-0) installation d'une carte mémoire [8](#page-7-0) installation du logiciel [9](#page-8-0) interfaces [49](#page-48-0)

### **K**

kit d'adaptation de la station d'accueil [6](#page-5-0)

### **L**

Langue, option [7](#page-6-0) levier de zoom [5](#page-4-0) logiciel HP Photosmart [9,](#page-8-0) [10](#page-9-0) longueur focale [48](#page-47-0)

### **M**

marche/arrêt [7](#page-6-0) mémoire capacité [50](#page-49-0) carte [8,](#page-7-0) [12](#page-11-0), [49](#page-48-0) volet du compartiment de la carte [6](#page-5-0) mémoire interne [12](#page-11-0), [50](#page-49-0) Menu Configuration [36](#page-35-0) Menu Photosmart Express [33](#page-32-0), [34](#page-33-0) menus Capture [20](#page-19-0) Configuration [36](#page-35-0) Galerie créative [26](#page-25-0) Photosmart Express [33](#page-32-0)

mesures de sécurité lors de l'utilisation des piles [44](#page-43-0), [47](#page-46-0) micro [6](#page-5-0) mise au point crochets [13](#page-12-0) mise au point automatique [13](#page-12-0) optimisation [14](#page-13-0) options [48](#page-47-0) verrouillage [15](#page-14-0) mise sous/hors tension [7](#page-6-0) mode Action [18](#page-17-0) mode Auto [18](#page-17-0) mode Coucher de soleil [18](#page-17-0) mode Déclenchement rapide [18](#page-17-0) mode de prise de vue [17](#page-16-0) mode de prise de vue Macro [18](#page-17-0) mode Lecture [23](#page-22-0) mode Paysage [18](#page-17-0) mode Plage/Neige [18](#page-17-0) mode Portrait [18](#page-17-0) mode Portrait nuit [18](#page-17-0) mode Rafale [18](#page-17-0) mode Retardateur [18](#page-17-0) mode Revisualisation instantanée [19](#page-18-0) modification des couleurs [27](#page-26-0)

### **N**

nombre photos [50](#page-49-0) photos restantes [12](#page-11-0)

### **O**

option Balance des blancs [21](#page-20-0) option Compens. exposition [20](#page-19-0) option Configuration TV [36](#page-35-0) option Configuration USB [31](#page-30-0) option Date et heure [36](#page-35-0) option Dépl. images sur carte [26](#page-25-0) Option de qualité d'image [50](#page-49-0) option Inclure date/heure [20](#page-19-0) option Langue [36](#page-35-0) option Luminosité écran [36](#page-35-0) option Miniatures [24](#page-23-0) option Qualité d'image [20](#page-19-0) option Région [8](#page-7-0) option Sensibilité ISO [21](#page-20-0)

option Sons de l'appareil [36](#page-35-0) ordinateur, connexion à [30](#page-29-0), [31](#page-30-0)

### **P**

partage de photos [33](#page-32-0) photos modes de prise de vue [17](#page-16-0) nombre restant [12](#page-11-0) par pile [45](#page-44-0) photos restantes, nombre [12](#page-11-0) pile NiMH [47](#page-46-0) piles caractéristiques d'utilisation [44](#page-43-0) chargement [7](#page-6-0) économie [44](#page-43-0) installation [7](#page-6-0) nombre de photos par type [45](#page-44-0) performances [46](#page-45-0) piles, chargeur [7](#page-6-0) poids [49](#page-48-0) problèmes et solutions [37](#page-36-0) processus d'assistance [42](#page-41-0) profondeur de couleurs [48](#page-47-0)

### **R**

Rafale, mode [19](#page-18-0) réglage de la date et de l'heure [8](#page-7-0) résolution [48](#page-47-0) résolution des problèmes [37](#page-36-0) retardateur voyant [6](#page-5-0) Retardateur, mode [18](#page-17-0) Revisualisation instantanée, mode [13](#page-12-0)

### **S**

sélection d'images à envoyer [34](#page-33-0) Sensibilité ISO, option [22](#page-21-0) sons de l'appareil photo [36](#page-35-0) spécifications [48](#page-47-0) stockage [49](#page-48-0) support [42](#page-41-0) suppression de l'effet yeux rouges [26](#page-25-0)

### **T**

tirages, commande en ligne [35](#page-34-0)

touches fléchées [5](#page-4-0) transfert d'images [30](#page-29-0)

### **V**

visualisation de photos [23](#page-22-0) vitesse d'obturation [48](#page-47-0) volet du compartiment des piles [6](#page-5-0) voyants [5,](#page-4-0) [6](#page-5-0)

### **Z**

zoom [16,](#page-15-0) [48](#page-47-0) zoom numérique [16](#page-15-0) zoom optique [16](#page-15-0)